# **SE-103-N Intel® Atom® x6000 Fanless Signage Player**

# **User's Manual**

Version 1.0 (October 2022)

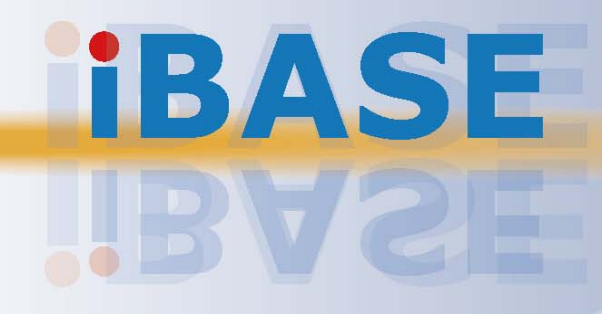

## **IBASE**

#### **Copyright**

© 2022 IBASE Technology, Inc. All rights reserved.

No part of this publication may be reproduced, copied, stored in a retrieval system, translated into any language or transmitted in any form or by any means, electronic, mechanical, photocopying, or otherwise, without the prior written consent of IBASE Technology, Inc. (hereinafter referred to as "IBASE").

#### **Disclaimer**

IBASE reserves the right to make changes and improvements to the products described in this document without prior notice. Every effort has been made to ensure the information in the document is correct; however, IBASE does not guarantee this document is error-free. IBASE assumes no liability for incidental or consequential damages arising from misapplication or inability to use the product or the information contained herein, nor for any infringements of rights of third parties, which may result from its use.

#### **Trademarks**

All the trademarks, registrations and brands mentioned herein are used for identification purposes only and may be trademarks and/or registered trademarks of their respective owners.

## **Compliance**

## $\epsilon$

In a domestic environment, this product may cause radio interference in which case users may be required to take adequate measures.

## **FC**

This product has been tested and found to comply with the limits for a Class B device, pursuant to Part 15 of the FCC Rules. These limits are designed to provide reasonable protection against harmful interference in a residential installation. This equipment generates, uses and can radiate radio frequency energy and, if not installed and used in accordance with manufacturer's instructions, may cause harmful interference to radio communications.

#### **WEEE**

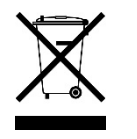

This product must not be disposed of as normal household waste, in accordance with the EU directive of for waste electrical and electronic equipment (WEEE - 2012/19/EU). Instead, it should be disposed of by returning it to a municipal recycling collection point. Check local regulations for disposal of electronic products.

#### **Green IBASE**

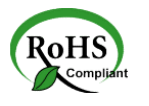

This product is compliant with the current RoHS restrictions and prohibits use of the following substances in concentrations exceeding 0.1% by weight (1000 ppm) except for cadmium, limited to 0.01% by weight (100 ppm).

- Lead (Pb)
- Mercury (Hg)
- Cadmium (Cd)
- Hexavalent chromium (Cr6+)
- Polybrominated biphenyls (PBB)
- Polybrominated diphenyl ether (PBDE)

## **Important Safety Information**

Carefully read the precautions before using the device.

#### **Environmental conditions:**

- Lay the device horizontally on a stable and solid surface in case the device may fall, causing serious damage.
- Leave plenty of space around the device and do not block the openings for ventilation. NEVER DROP OR INSERT ANY OBJECTS OF ANY KIND INTO THE VENTIILATION OPENINGS.
- Use this product in environments with ambient temperatures between 0˚C and  $45^\circ C$ .
- DO NOT LEAVE THIS DEVICE IN AN ENVIRONMENT WHERE THE STORAGE TEMPERATURE MAY IS BELOW -20° C OR ABOVE 80° C. This could damage the device. The device must be used in a controlled environment.

#### **Care for IBASE products:**

- Before cleaning the device, turn it off and unplug all cables such as power in case a small amount of electrical current may still flow.
- Use neutral cleaning agents or diluted alcohol to clean the device chassis with a cloth. Then wipe the chassis with a dry cloth.
- Vacuum the dust with a computer vacuum cleaner to prevent the air vent or slots from being clogged.

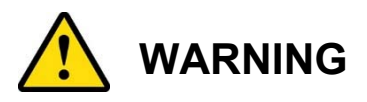

#### **Attention during use:**

- Do not place heavy objects on the top of the device.
- Operate this device from the type of power indicated on the marking label. If you are not sure of the type of power available, consult the distributor or local power company.
- Do not walk on the power cord or allow anything to rest on it.
- If you use an extension cord, make sure that the total ampere rating of the product plugged into the extension cord does not exceed its limits.

#### **Avoid Disassembly**

Do not disassemble, repair or make any modification to the device. Doing so could generate hazards and cause damage to the device, even bodily injury or property damage, and will void any warranty.

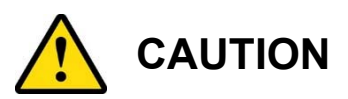

There is danger of explosion if internal lithium-ion battery is replaced by an incorrect type. Replace only with the same or equivalent type recommended by the manufacturer. Dispose of used batteries according to the manufacturer's instructions.

### **Warranty Policy**

#### **IBASE standard products:**

24-month (2-year) warranty from the date of shipment. If the date of shipment cannot be ascertained, the product serial numbers can be used to determine the approximate shipping date.

#### **3rd-party parts:**

12-month (1-year) warranty from delivery for the 3<sup>rd</sup>-party parts that are not manufactured by IBASE, such as CPU, CPU cooler, memory, storage devices, power adapter, panel and touchscreen.

\* PRODUCTS, HOWEVER, THAT FAIL DUE TO MISUSE, ACCIDENT, IMPROPER INSTALLATION OR UNAUTHORIZED REPAIR SHALL BE TREATED AS OUT OF WARRANTY AND CUSTOMERS SHALL BE BILLED FOR REPAIR AND SHIPPING CHARGES.

## **Technical Support & Services**

- 1. Visit the IBASE website at www.ibase.com.tw to find the latest information about the product.
- 2. If you need any further assistance from the distributor or sales representative, prepare the following information:
	- Product model name
	- Product serial number
	- Detailed description of the problem
	- The error messages in text or in screenshots if there is any
	- The arrangement of the peripherals
	- Software in use (such as OS and application software, including the version numbers)
- 3. If repair service is required, you can download the RMA form at http://www.ibase.com.tw/english/Supports/RMAService/. Fill out the form and contact the distributor or sales representative.

# **Table of Contents**

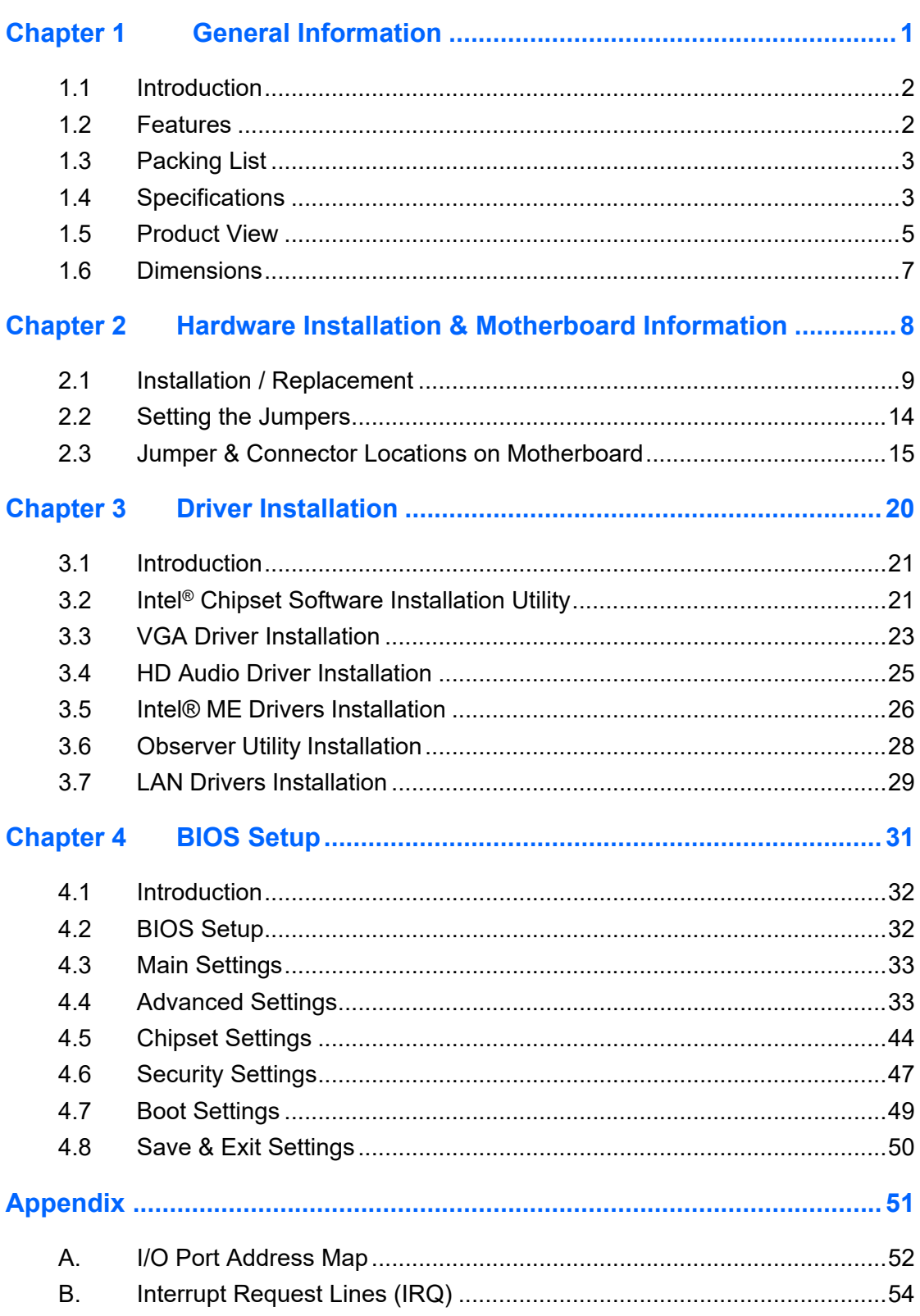

# **Chapter 1 General Information**

The information provided in this chapter includes:

- Features
- Packing List
- Accessories
- Specifications
- Product View
- Dimensions

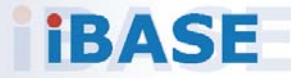

# *BASE*

### **1.1 Introduction**

The SE-103-N is a fanless digital signage player that leverages the Intel® x6000 family processors that can be install in commercial establishments to increase brand awareness and customer engagement or deployed in transportation networks to provide real-time information and advertising relevant to the traveler.

The fanless SE-103-N offers high performance and high reliability for 24/7 operation in an industrial-grade design and is integrated with the IBASE iSMART and Observer technologies for remote monitoring, power on/off scheduling, power recovery and low temperature boot functions. The system supports three independent displays (3x HDMI 2.0b with HDMI-CEC display on/off control function), up to 32GB DDR4-3200 memory, and Intel® 2.5GbE LAN, as well as M.2 B-Key (3052) socket for 5G options and M.2 E-Key (2230) socket for Wi-Fi, Bluetooth or capture card options.

### **1.2 Features**

- iSMART energy-saving & Observer remote monitoring technologies
- Intel® Atom® x6000/ Pentium® / Celeron® Processors
- 3x HDMI 2.0b with HDMI-CEC display on/off control function
- Built-in hardware EDID emulation with S/W control function
- 2x DDR4-3200 SO-DIMM, Dual channel, Max. 32GB
- 1x Intel® 2.5GbE LAN
- 1x M.2 B-Key (3052) for 5G options
- 1x M.2 E-Key (2230) for Wi-Fi, Bluetooth or capture card options
- TPM 2.0 and watchdog timer
- Wide-range operating temperature from -20°C to 70°C

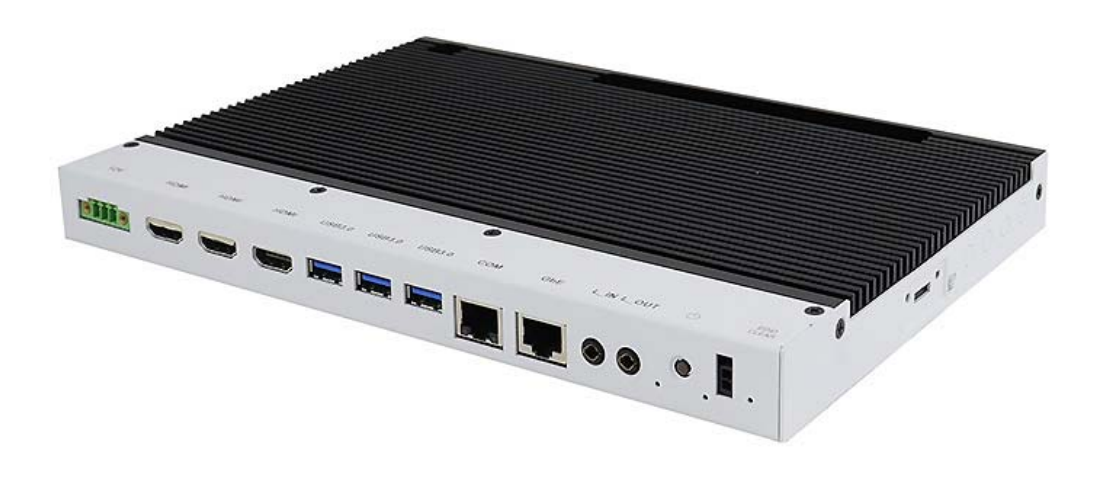

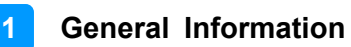

### **1.3 Packing List**

The product package should include the items listed below. If any of the items below is missing, contact the distributor or the dealer from whom you purchased the product.

- SE-103-N Digital Signage Player
- Power Adaptor
- Power Cord

### **1.4 Specifications**

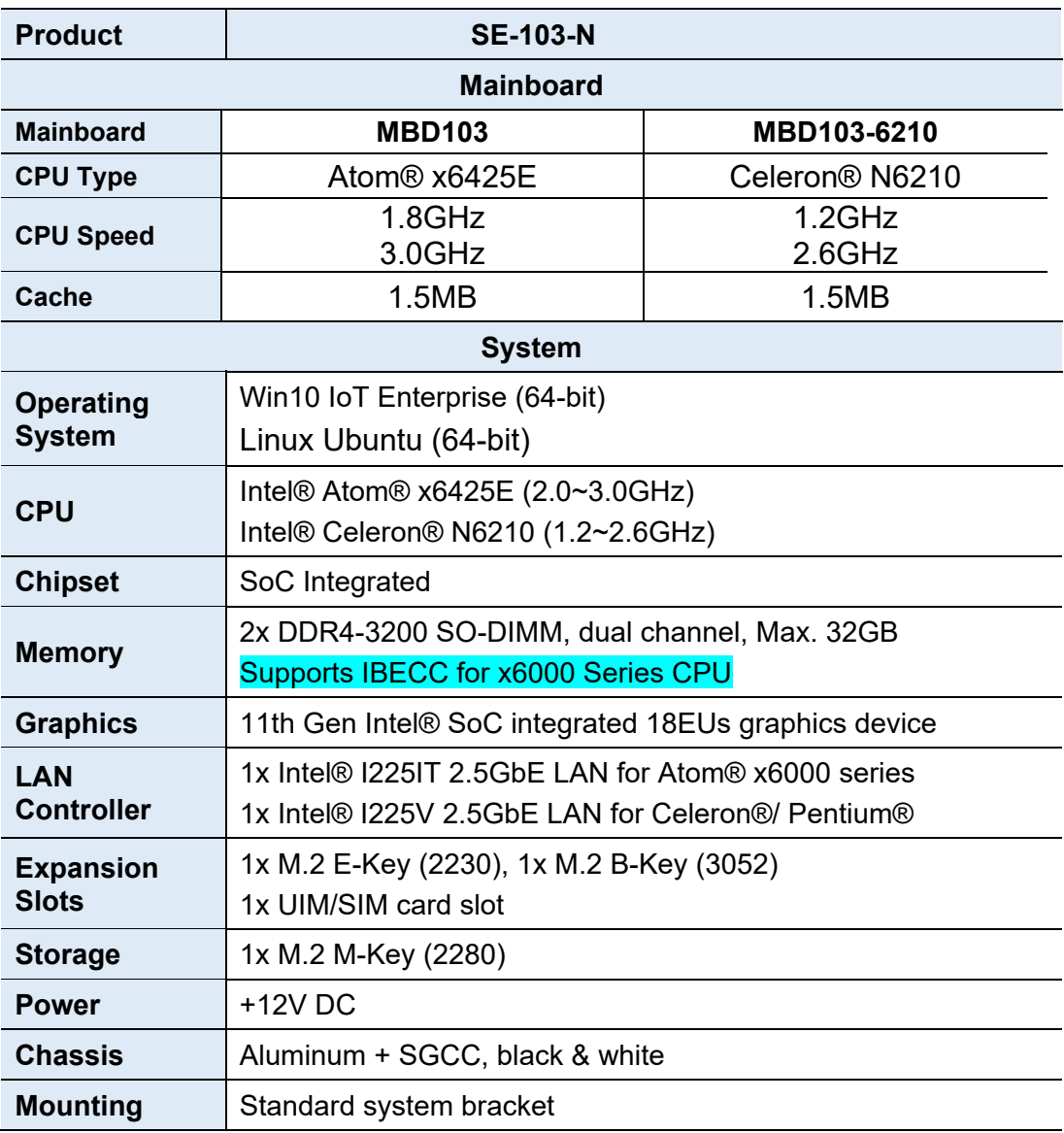

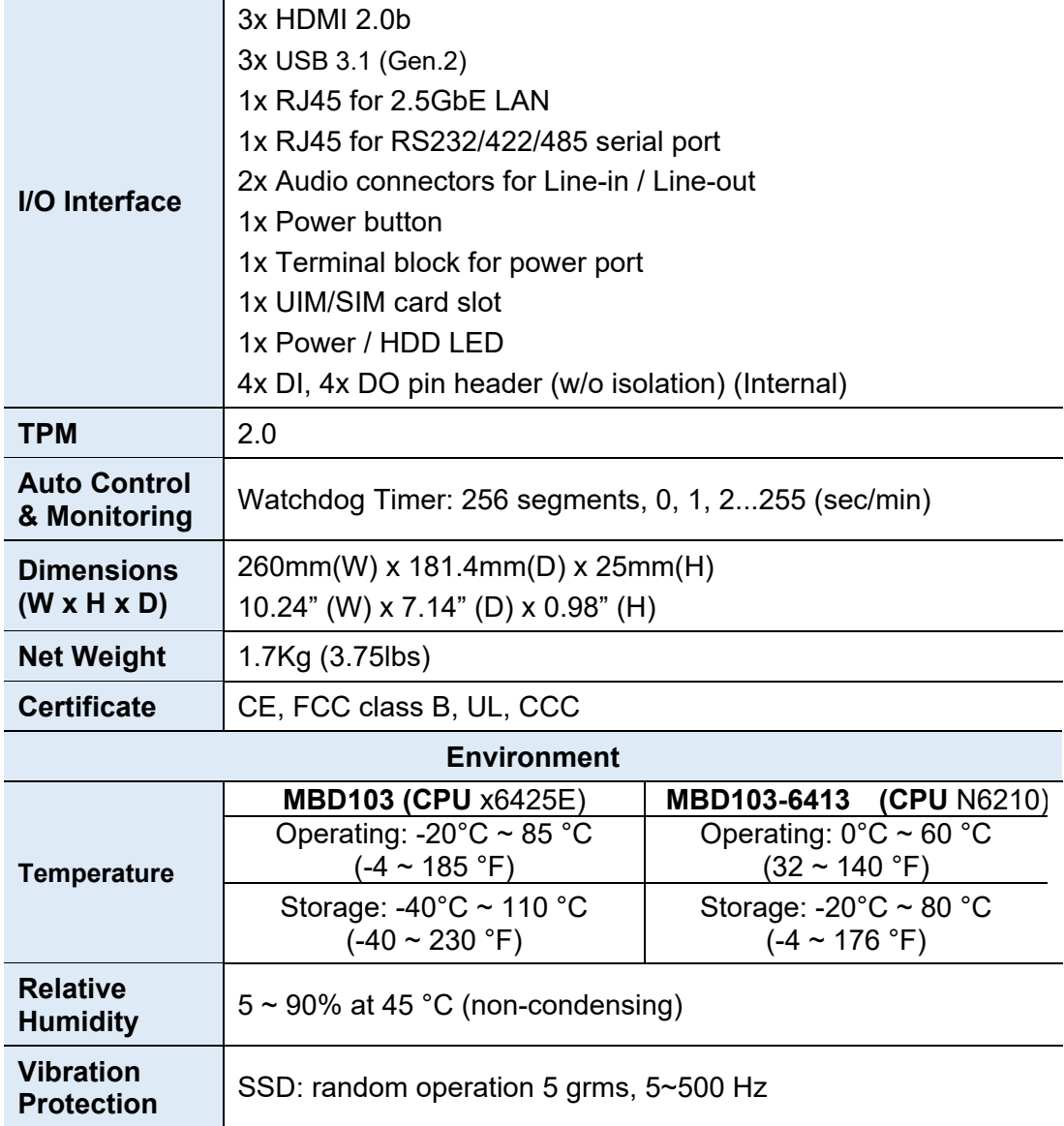

All specifications are subject to change without prior notice.

**Note:** The product performance relies on the system functioning as a whole. The level of CPU/APU/GPU processor, the interaction among the processor and the memory and storage bandwidth, or the functionality of the digital signage application software may affect the product performance.

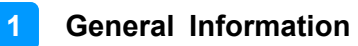

### **1.5 Product View**

#### **Front View**

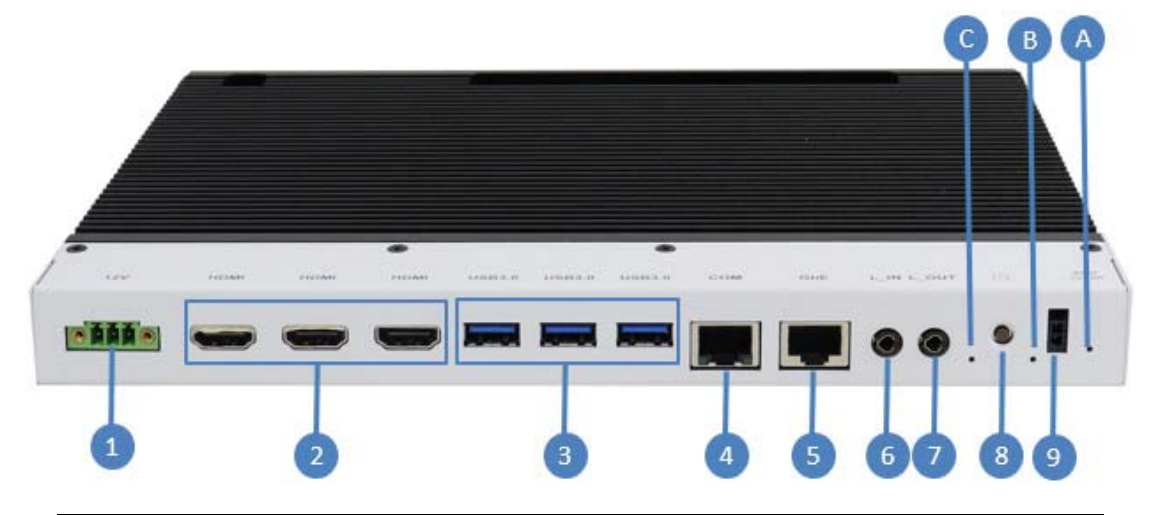

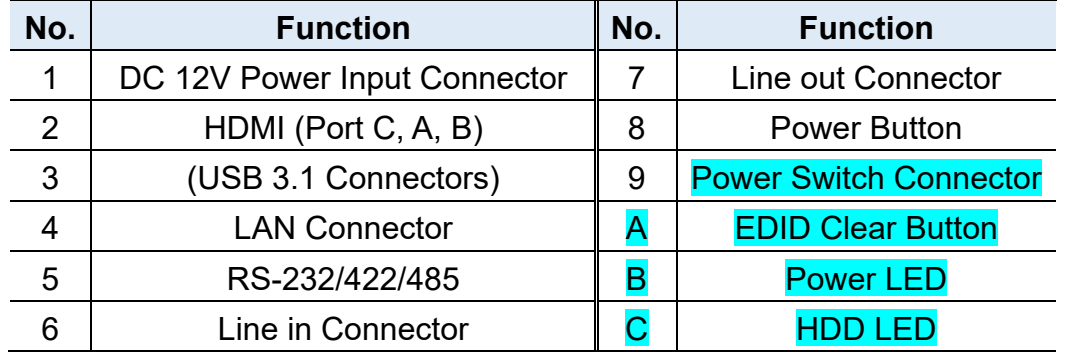

### **Front View**

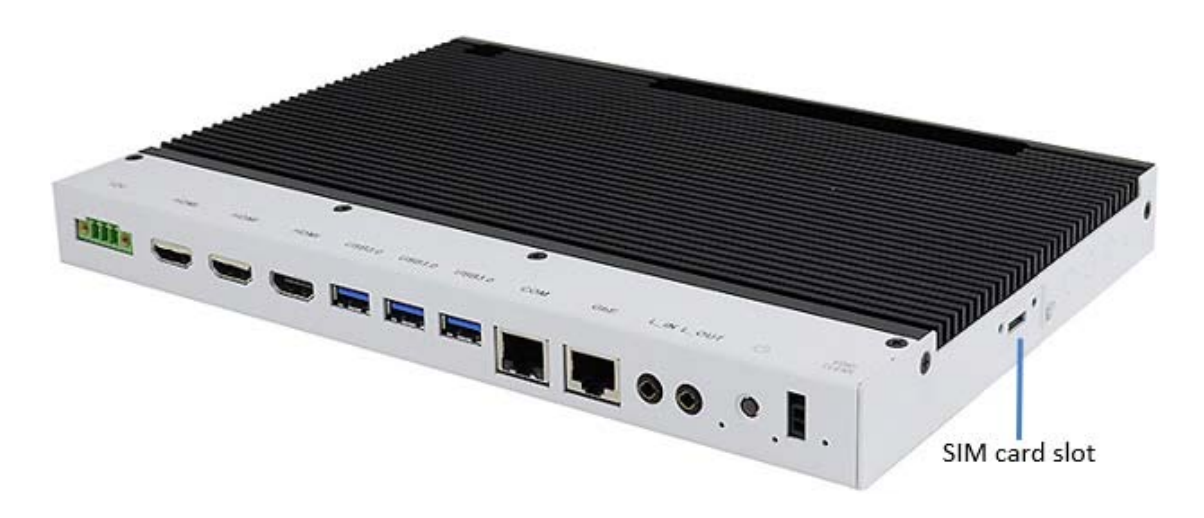

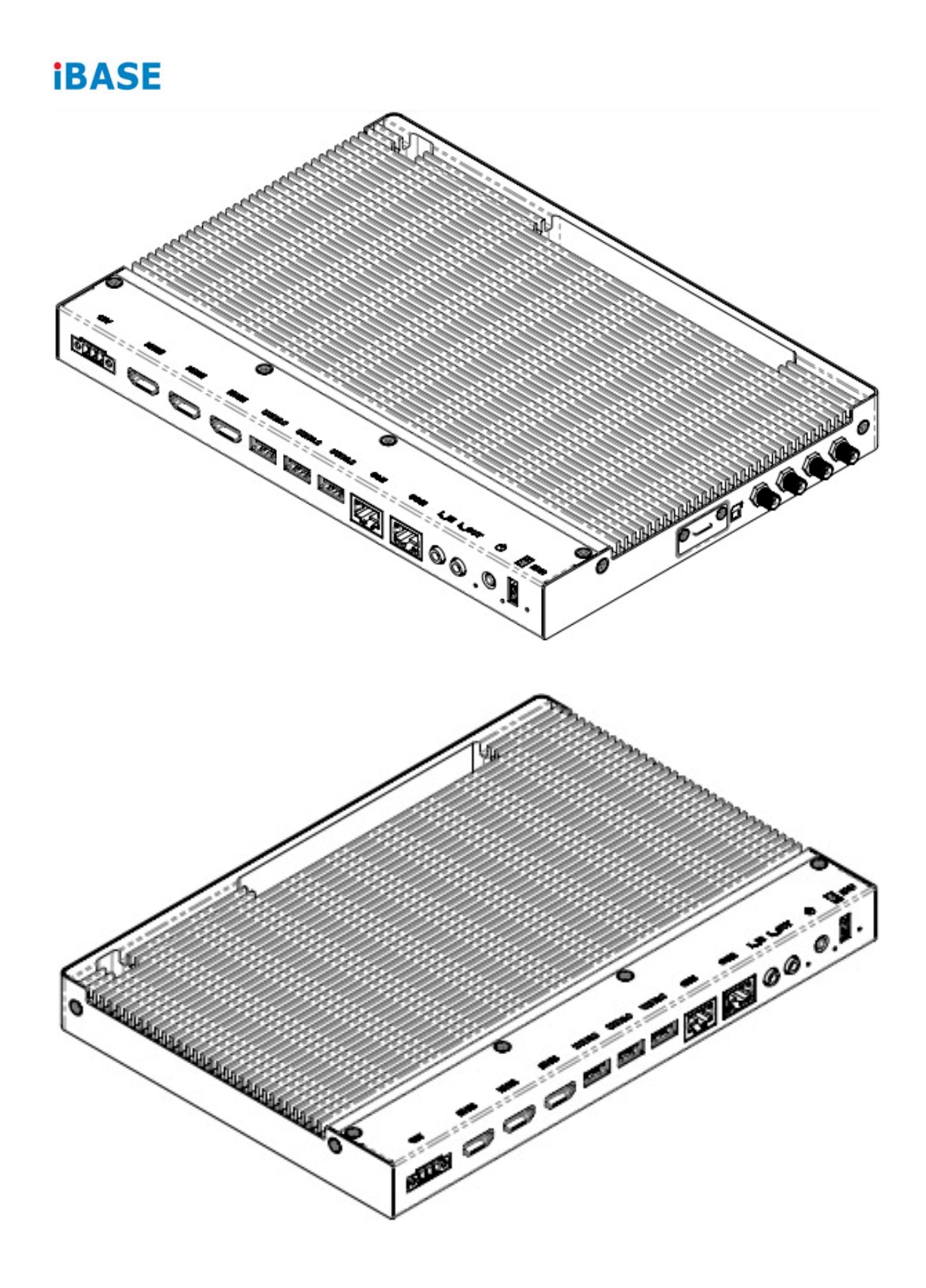

**1**

### **1.6 Dimensions**

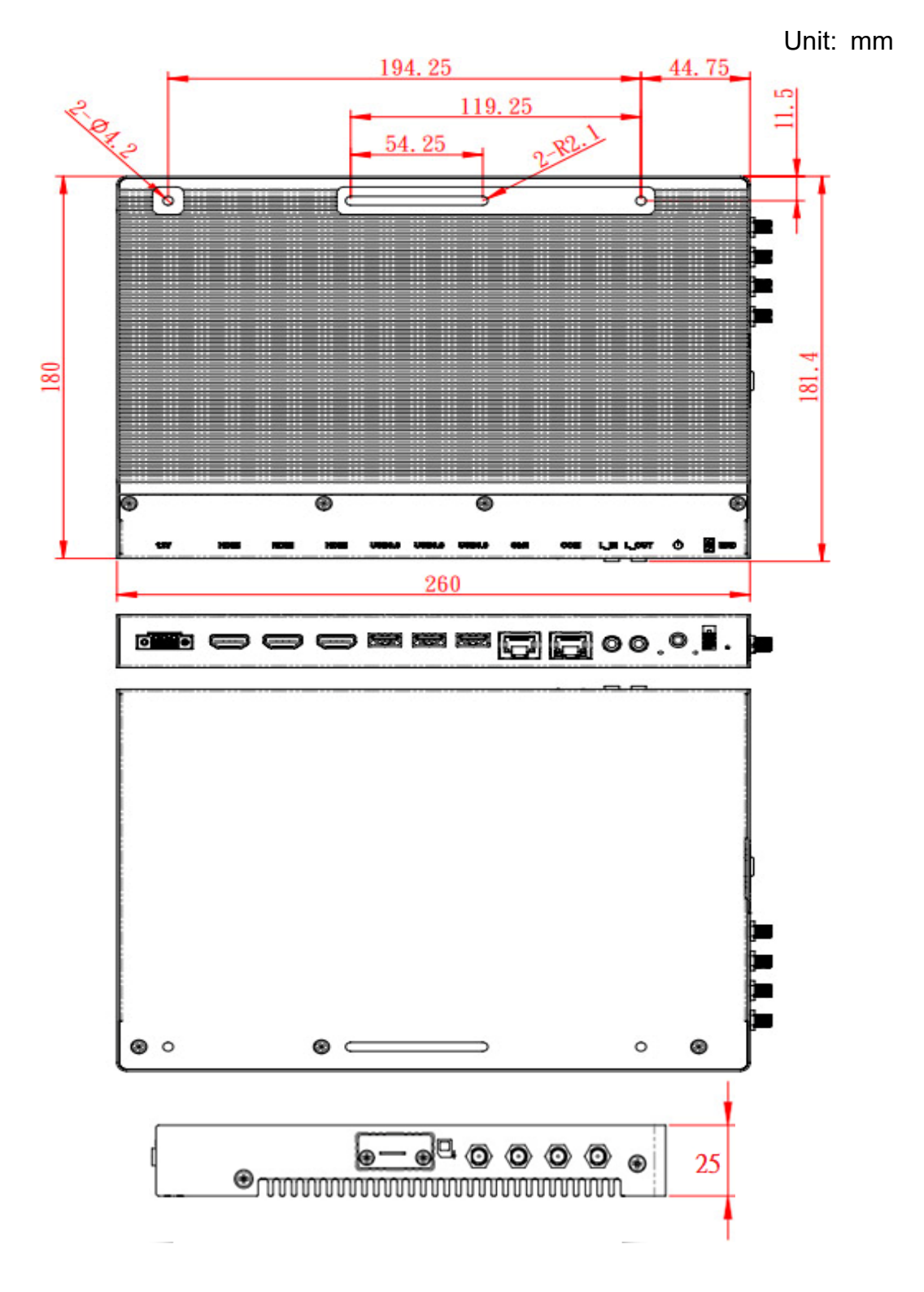

# **Chapter 2 Hardware Installation & Motherboard Information**

The information provided in this chapter includes:

- Installation of memory, M.2 and mini PCIe card
- Information and locations of connectors

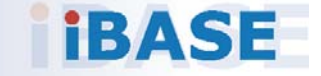

### **2.1 Installation / Replacement**

The following pictures show how to disassemble the SE-103-N.

1. To use the SIM card slot, remove the two (2) screws as shown below.

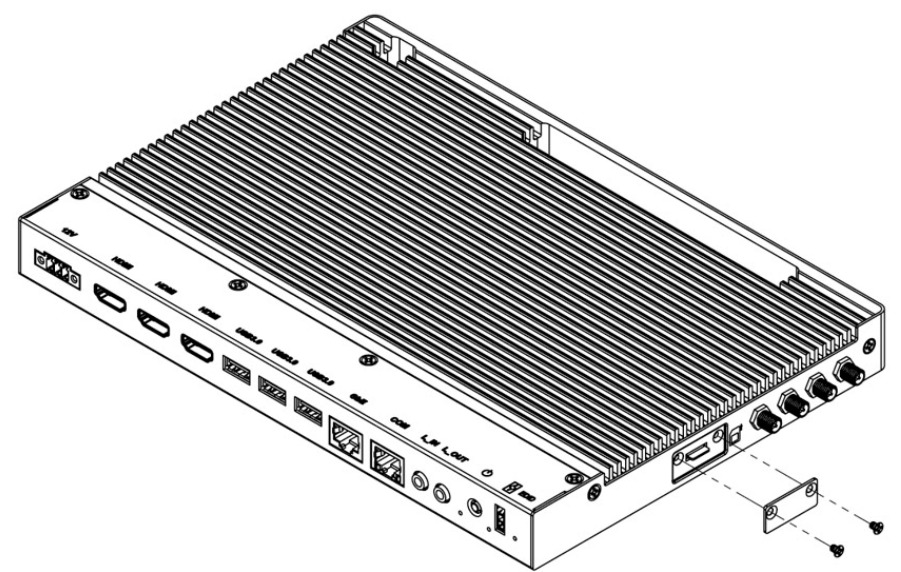

2. The following pictures show how to disassemble the system when replacing internal parts such as memory modules and M.2 cards.

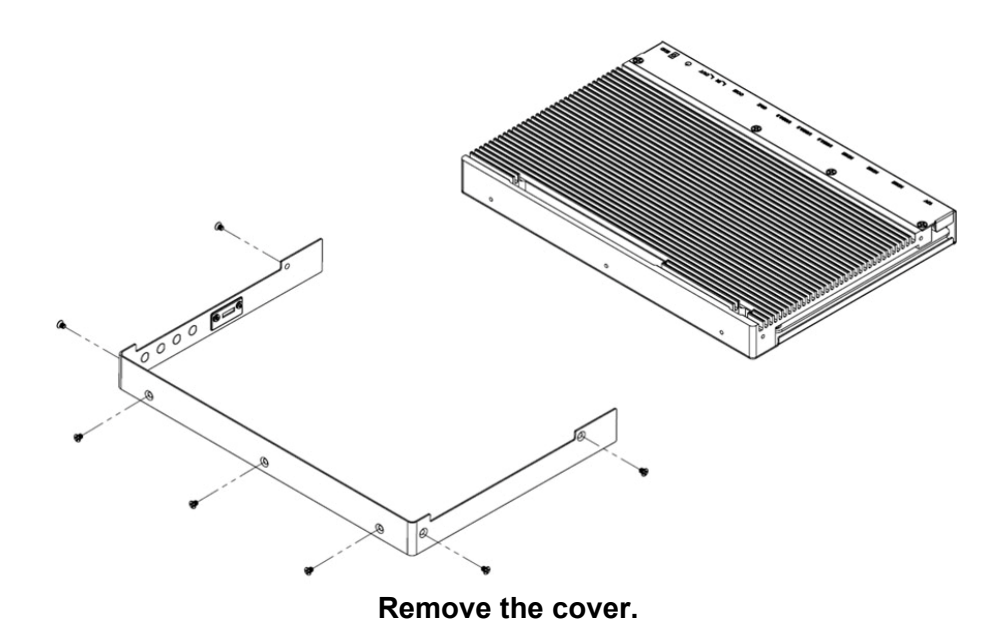

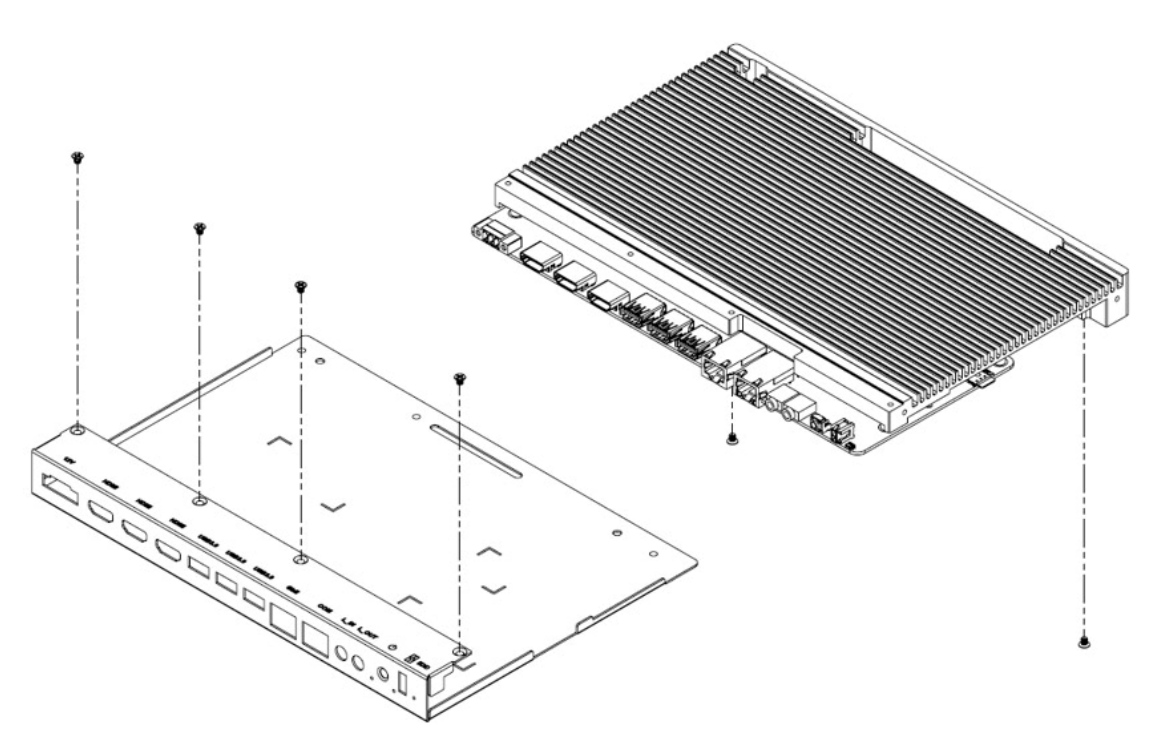

**Separate the base and heatsink by releasing the six (6) screws shown above.** 

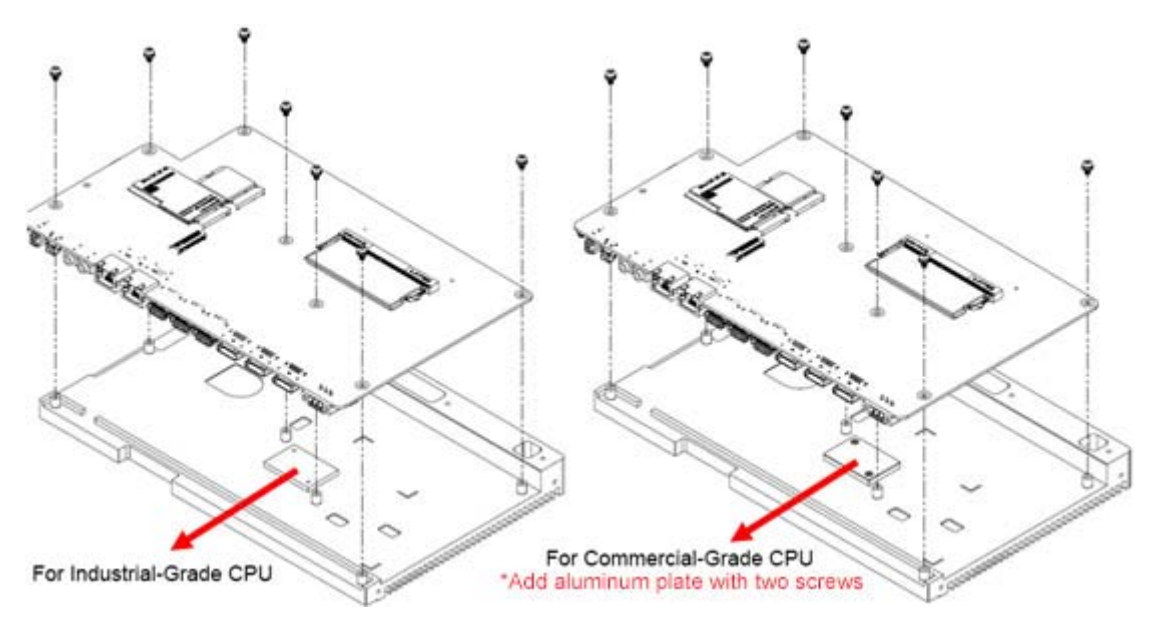

**Disassemble the motherboard and heatsink by releasing the seven (7) screws shown above.** 

**Note:** Removing the main board to install the memory may damage the thermal pad and affect the thermal conductivity efficiency.

#### **2.1.1 Memory**

To install memory modules, locate the memory slot on the motherboard and perform the following steps:

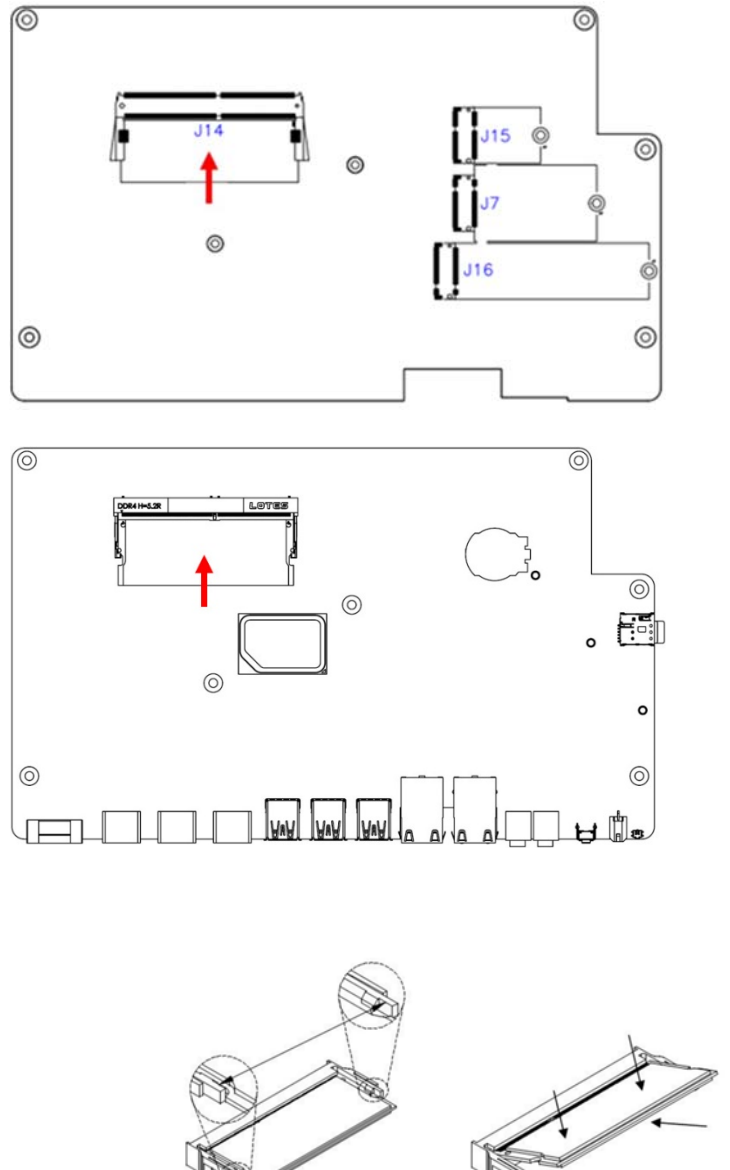

- 1. Align the key of the memory module with that on the memory slot and insert the module slantwise.
- 2. Gently push the module in an upright position until the clips of the slot close to hold the module in place when the module touches the bottom of the slot.

To remove the module, press the ejector tabs outwards with your fintertips to eject the module.

### **2.1.2 M.2 Cards**

- 3. Locate the M.2 slot inside the device.
- 4. Align the key of the M.2 card to the interface, and insert the card slantwise.

Fix the M.2 card with an screw.

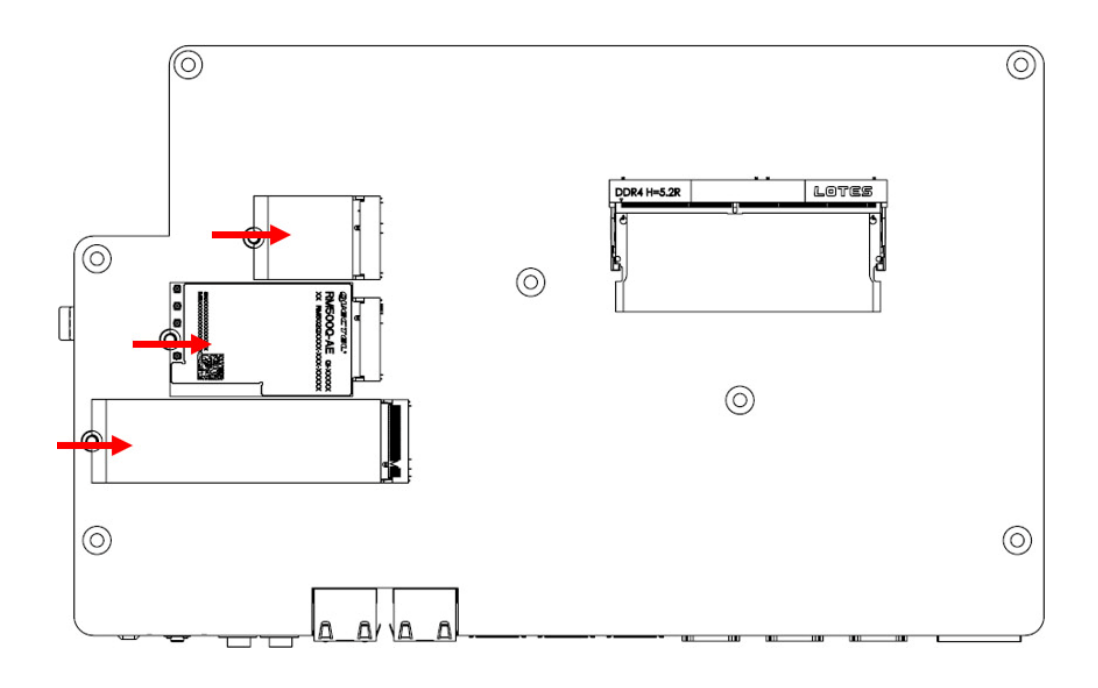

### **2.1.3 WiFi / 5G Antenna Installation**

Thread the WiFi /5G antenna extension cable through an antenna hole of the front I/O cover and fasten the antenna as shown below. Then apply adhesive to the edge of the hex nut behind the front I/O cover to prevent the extension cable from falling if the cable becomes loose.

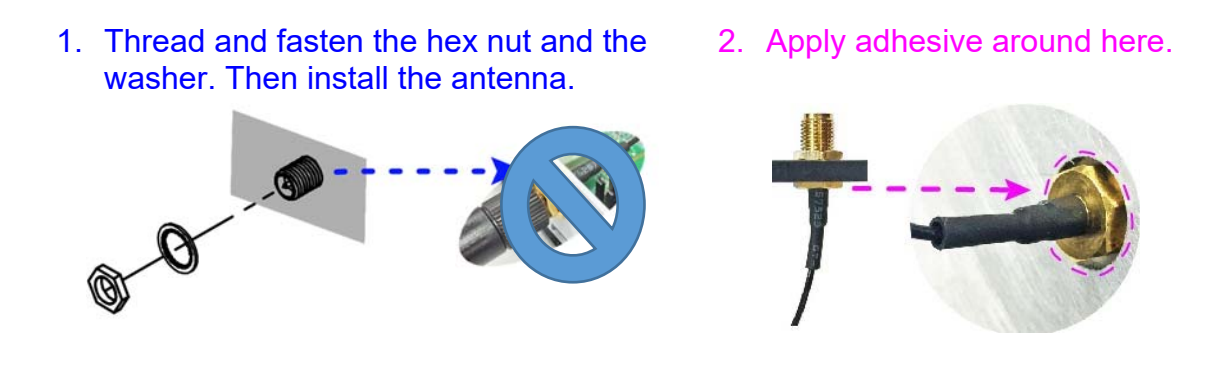

**Info:** The diameter of the nut is around 6.35 mm (0.25"-36UNC).

# **IBASE**

### **2.2 Setting the Jumpers**

Set up and configure the SE-103-N by using jumpers for various settings and features according to the application requirements. Contact your supplier if you have doubts about the best configuration.

### **2.2.1 How to Set Jumpers**

Jumpers are short-length conductors consisting of several metal pins with a non-conductive base mounted on the circuit board. Jumper caps are used to have the functions and features enabled or disabled. If a jumper has 3 pins, you can connect either PIN1 to PIN2 or PIN2 to PIN3 by shorting.

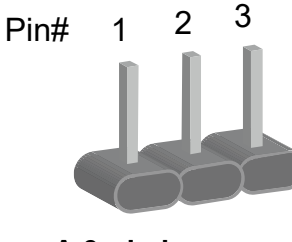

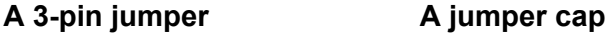

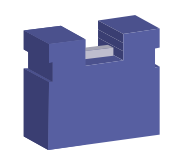

Refer to the illustration below to set jumpers.

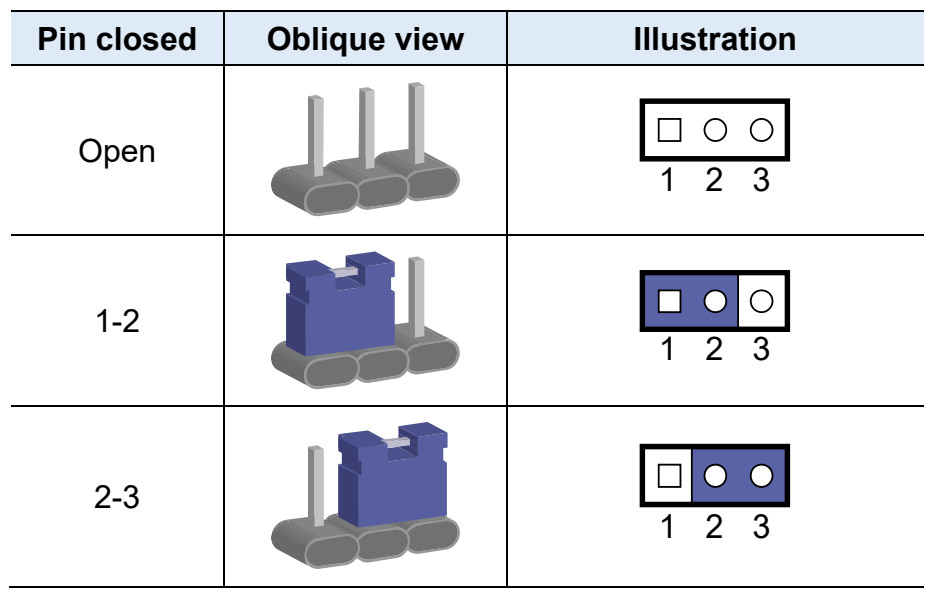

When two pins of a jumper are encased in a jumper cap, this jumper is **closed**, i.e. turned **On**.

When a jumper cap is removed from two jumper pins, this jumper is **open**, i.e. turned **Off**.

### **2.3 Jumper & Connector Locations on Motherboard**

#### Motherboard: MBD103

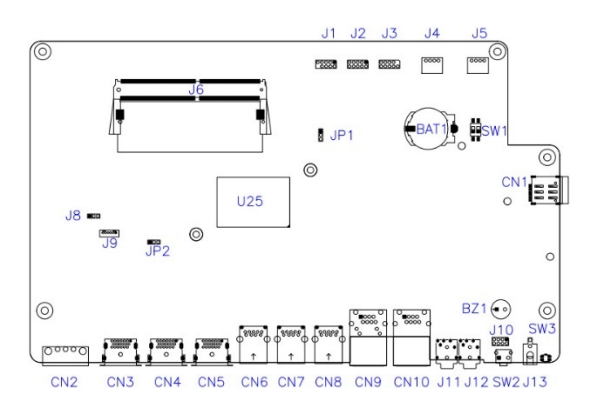

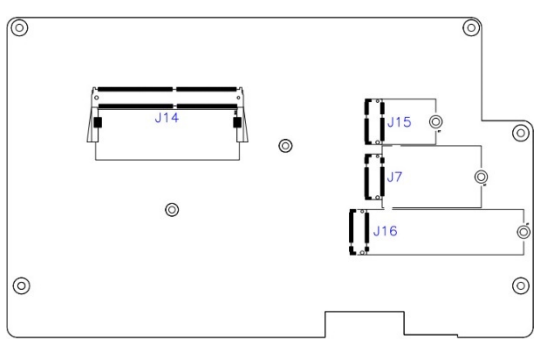

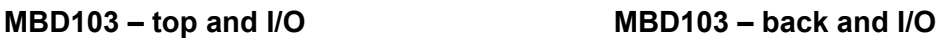

**Connectors Quick Reference** 

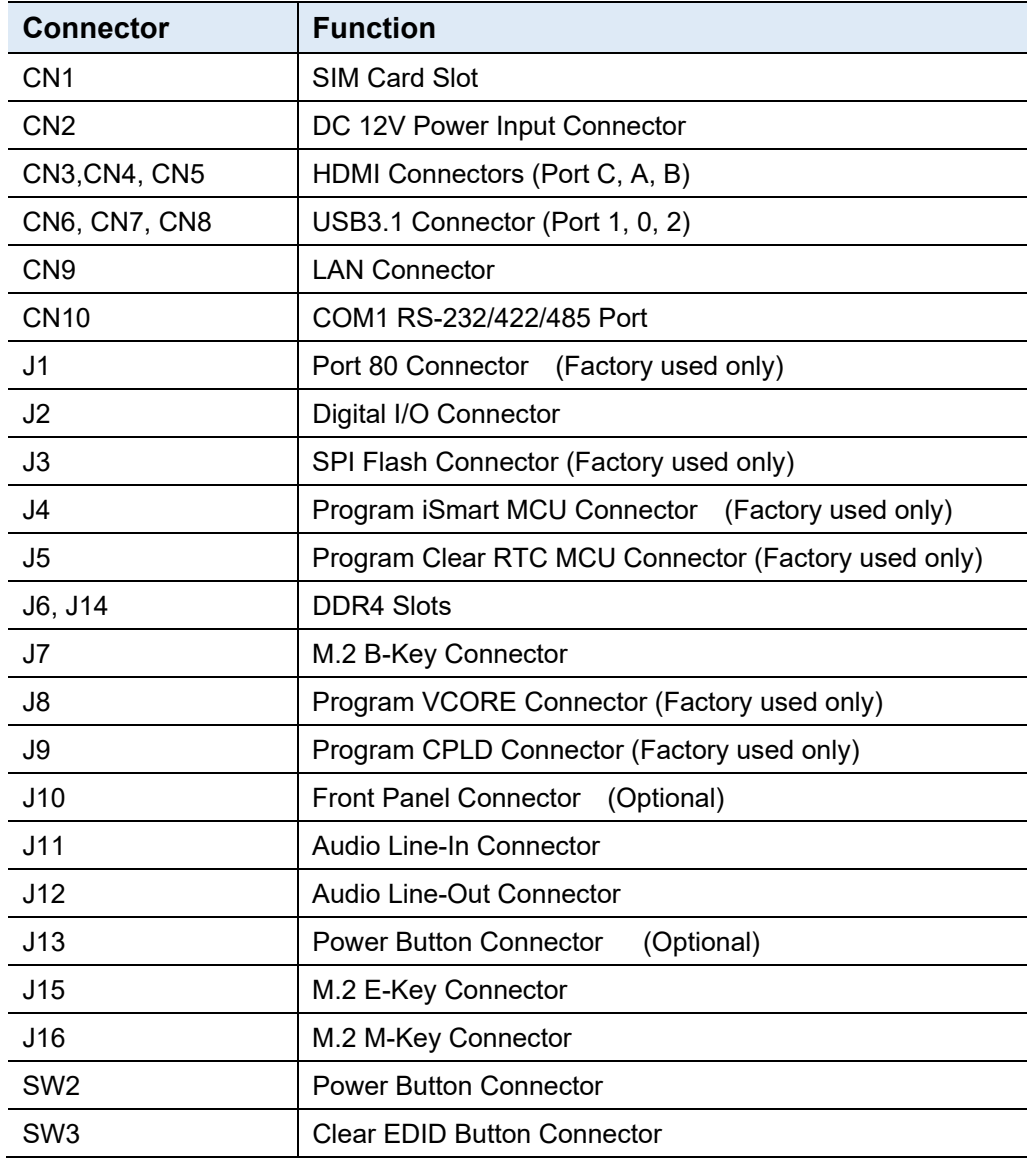

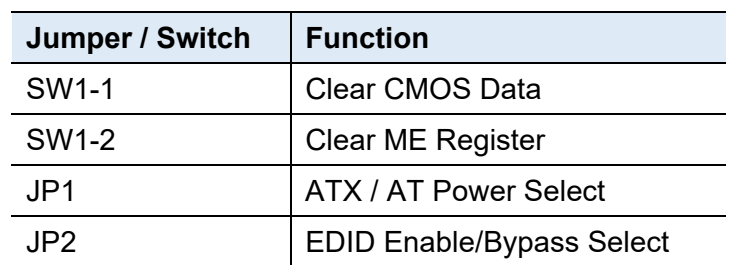

#### **2.3.1 Jumper Quick Reference**

#### **2.3.2 Clear CMOS Data (SW1-1)**

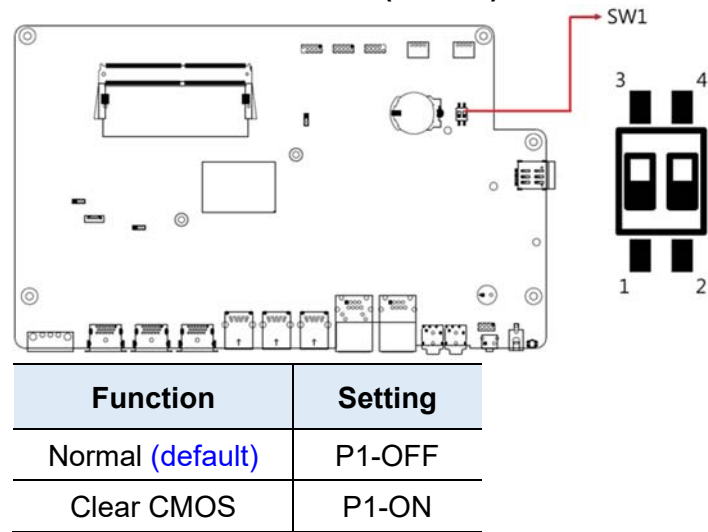

### **2.3.3 Clear ME Register (SW1-2)**

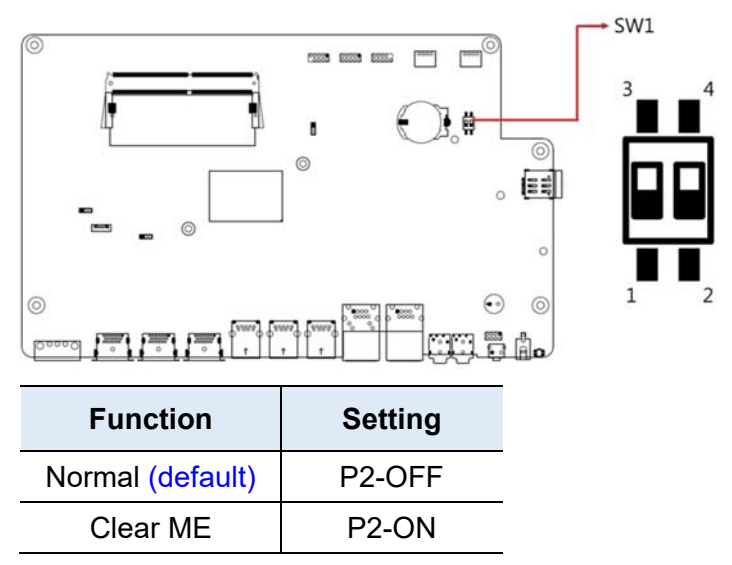

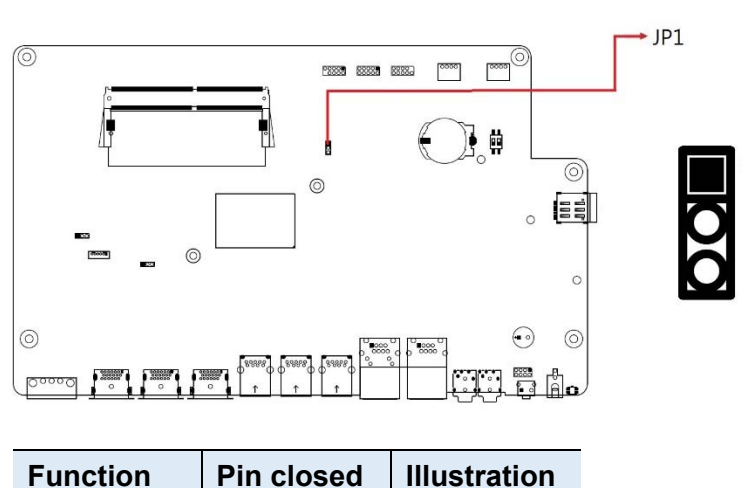

### **2.3.4 ATX / AT Power Selection (JP1)**

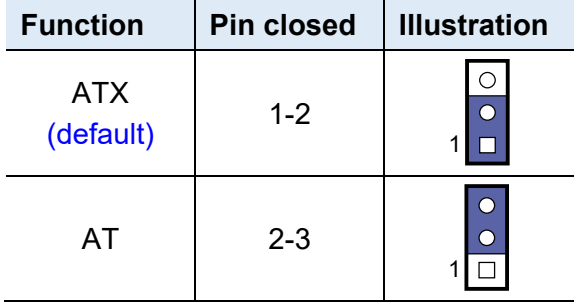

#### **2.3.5 EDID Enable / Bypass Selection (JP2)**

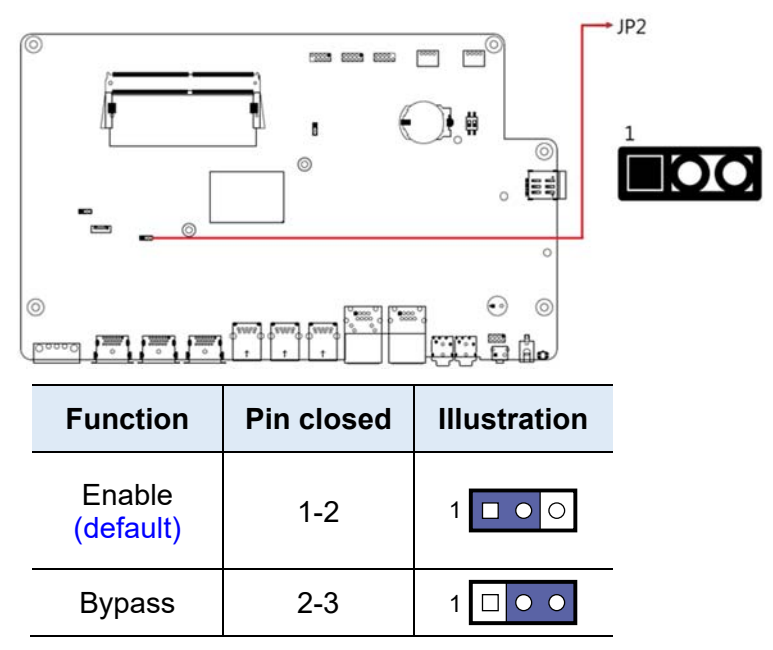

#### **2.3.6 DC 12V Power Input Connector (CN2)**

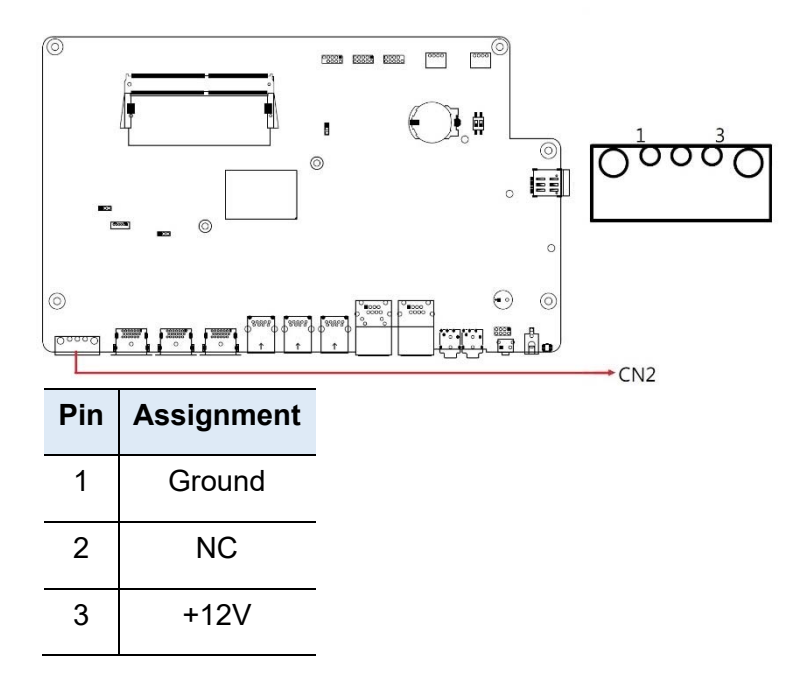

### **2.3.7 Digital I/O Connector (J2)**

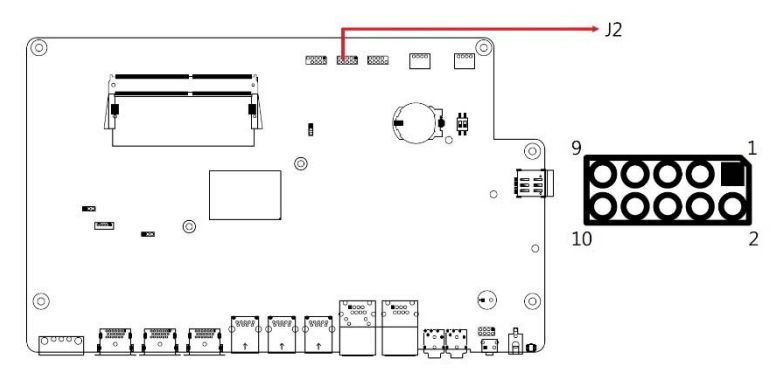

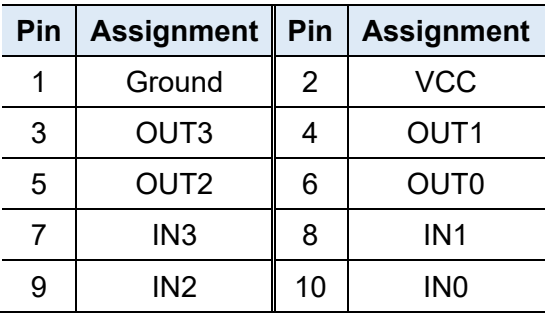

### **2.3.8 Pin Assignment for COM1 (CN10) Port**

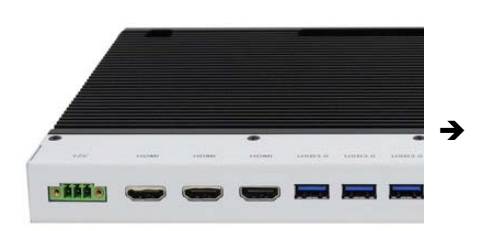

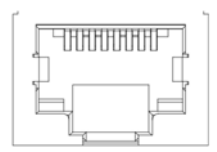

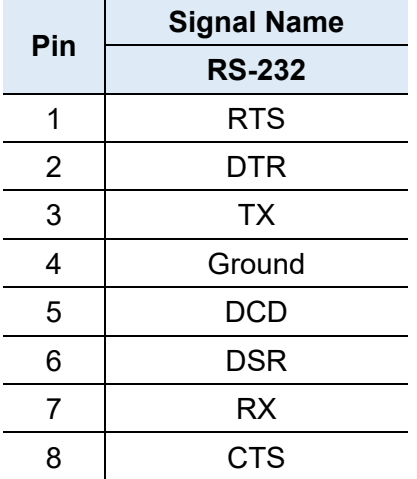

# **Chapter 3 Driver Installation**

The information provided in this chapter includes:

- Intel® Chipset Software Installation Utility
- VGA Driver Installation
- HD Audio Driver Installation
- Intel® ME Drivers Installation

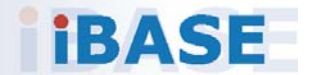

**3**

### **3.1 Introduction**

This section describes the installation procedures of the software drivers. The software drivers are also available at the IBASE website www.ibase.com.tw.

**Note:** After installing the Windows operating system, install the Intel ® Chipset Software Installation Utility first before proceeding with the drivers installation.

### **3.2 Intel® Chipset Software Installation Utility**

The Intel® Chipset drivers should be installed first before the software drivers to install INF files for Plug & Play function for Intel chipset components.

1. Insert the drivers disk enclosed in the package. Click **Intel** on the left pane and then **Intel(R) Elkhartlake Chipset Drivers** on the right pane.

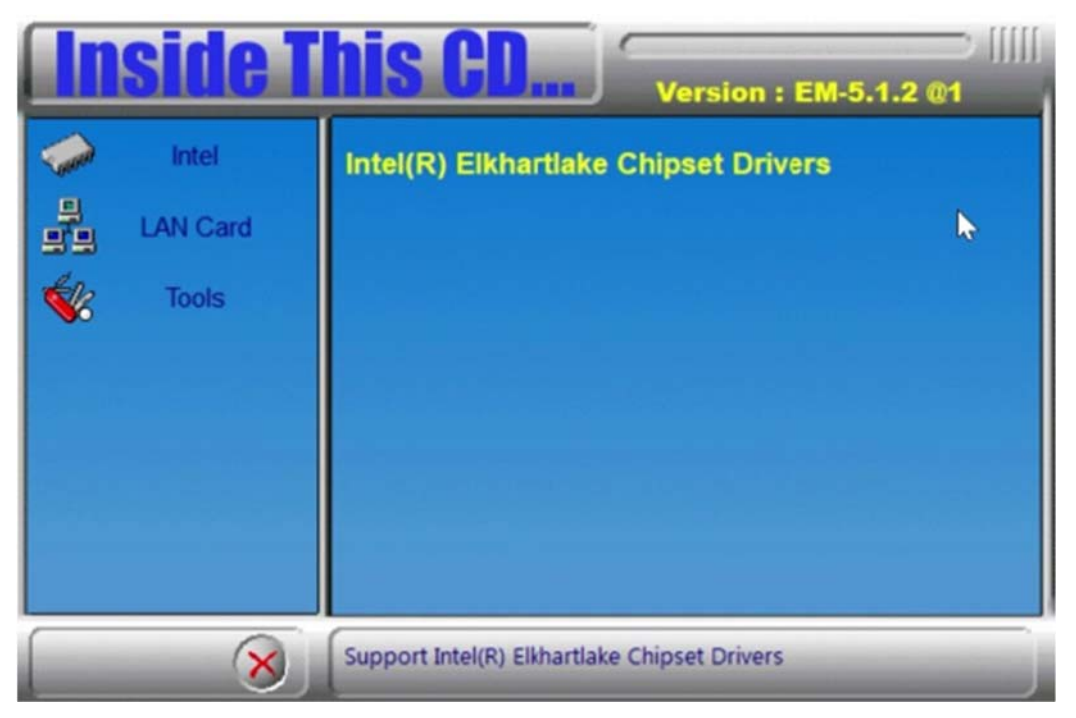

# *BASE*

2. Click **Intel(R) Chipset Software Installation Utility**.

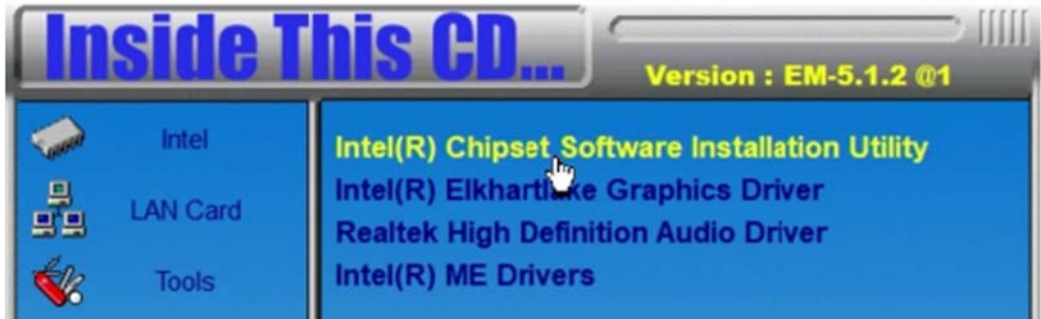

3. When the Welcome screen to the Intel® Chipset Device Software appears, click **Next** to continue.

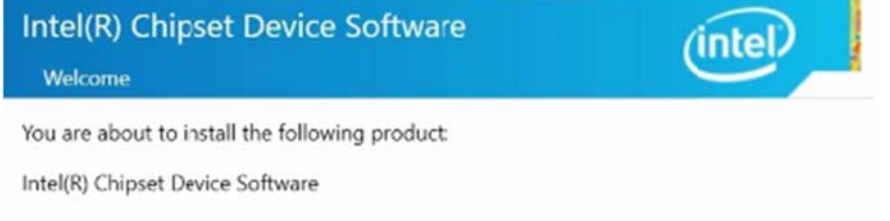

It is strongly recommended that you exit all programs before continuing.

Press Next to continue, or press Cancel to exit the setup program.

4. Accept the software license agreement and proceed with the installation process.

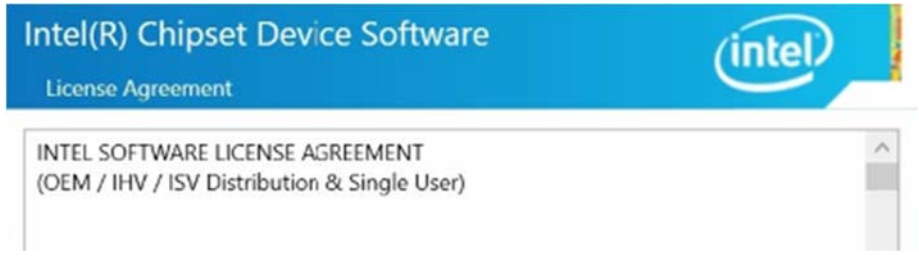

5. On the Readme File Information screen, click **Install** for installation.

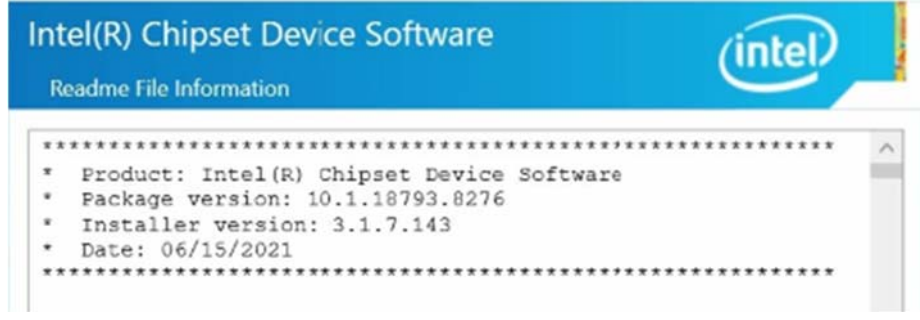

6. After the installation, press **Finish** to complete the setup process.

### **3.3 VGA Driver Installation**

- 1. Insert the drivers disk enclosed in the package. Click **Intel** on the left pane and then **Intel(R) Elkhartlake Chipset Drivers** on the right pane.
- 2. Click **Intel(R) Elkhartlake Graphics Driver**.

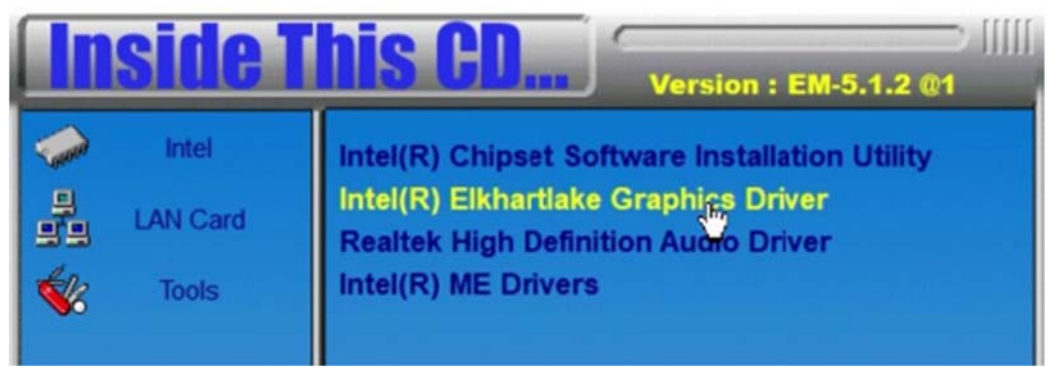

3. On the following screen, click **Begin Installation**.

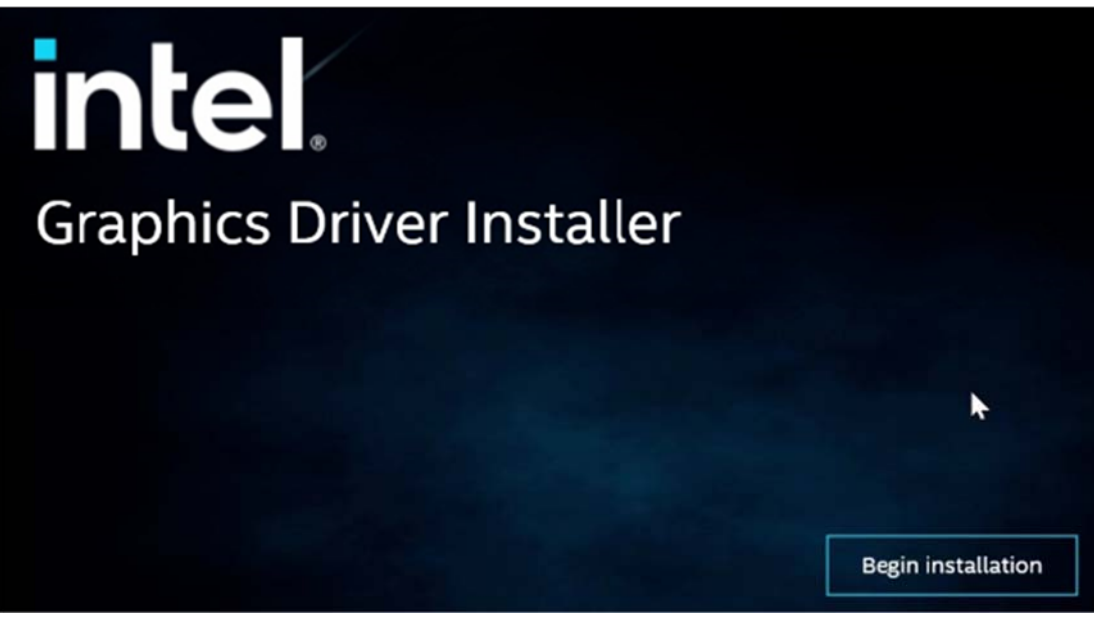

# **IBASE**

#### 4. Click **I agree** to accept the license agreement.

#### INTEL SOFTWARE LICENSE AGREEMENT

Agreement. Any change to or deletion of a provision or part of this Agreement under this Section will not affect the validity or enforceability of the remainder of this Agreement, which will continue in full force and effect. The failure of a Party to require performance by the other Party of any provision hereof will not affect the full right to require such performance at any time thereafter; nor will waiver by a Party of a breach of any provision hereof constitute a waiver of the provision itself.

18. PRIVACY. YOUR PRIVACY RIGHTS ARE SET FORTH IN INTEL'S FRIVACY NOTICE, WHICH FORMS A PART OF THIS AGREEMENT. PLEASE REVIEW THE PRIVACY NOTICE AT HTTP://WWW.INTEL.COM/PRIVACY TO LEARN HOW INTEL COLLECTS, USES AND SHARES INFORMATION ABOUT YOU.

19. THIRD PARTIES. This software uses libraries from the FFmpeg project under the LGPLv2.1.

#### 5. After the installation has been completed, click **Finish**.

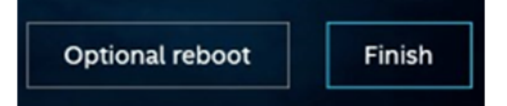

I agree

### **3.4 HD Audio Driver Installation**

- 1. Insert the driver disks enclosed in the package. Click Intel on the left pane and then **Intel(R) Elkhartlake Chipset Drivers** on the right pane.
- 2. Click **Realtek High Definition Audio Driver**.

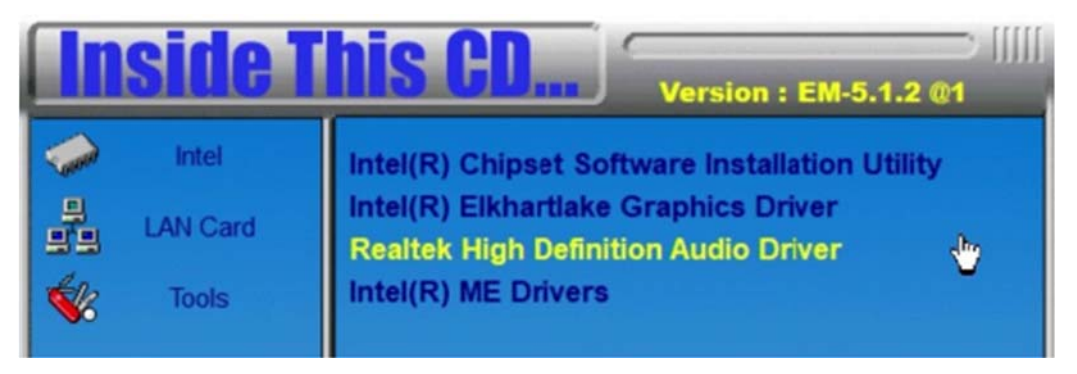

3. On the Welcome screen, click **Next** to continue.

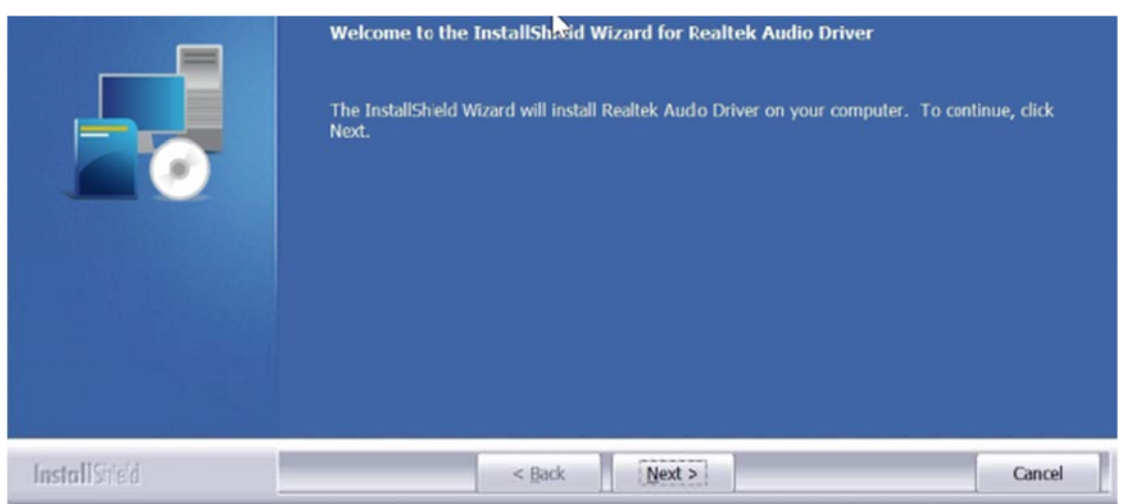

4. When the InstallShield Wizard has successfully installed the Realtek Audio Driver, click **Finish** to complete the setup.

### **3.5 Intel® ME Drivers Installation**

1. Insert the drivers disk enclosed in the package. Click Intel on the left pane and then **Intel(R) ME Drivers**.

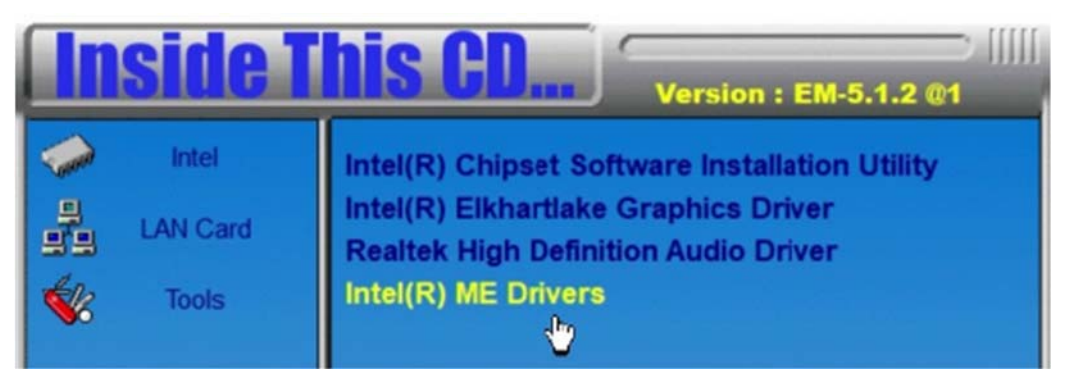

2. When the welcome screen to the Intel® Management Engine Components appears, click **Next** to continue.

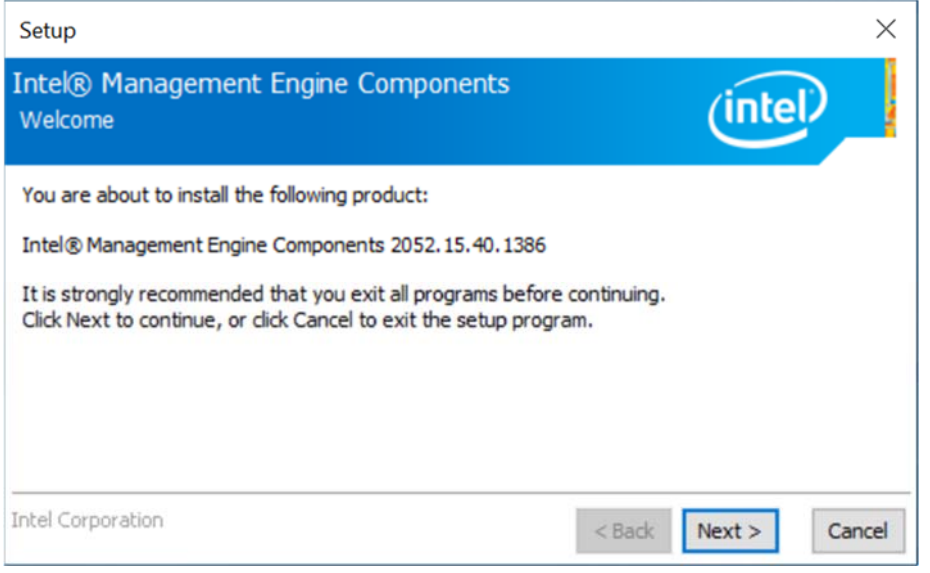

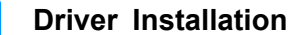

**3**

#### 3. Accept the license agreement and click **Next**.

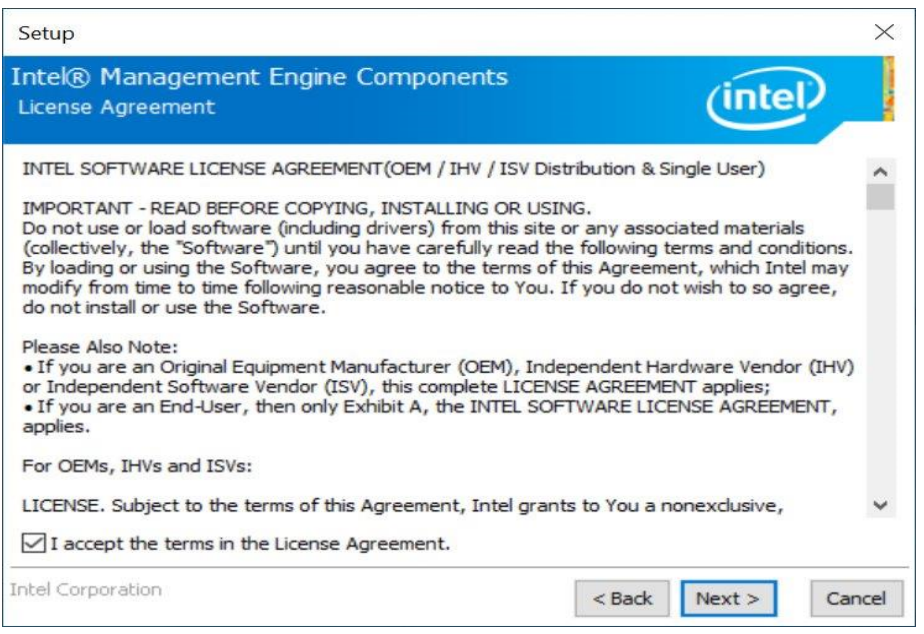

#### 4. On the Setup's Destination Folder screen, click **Next** to continue.

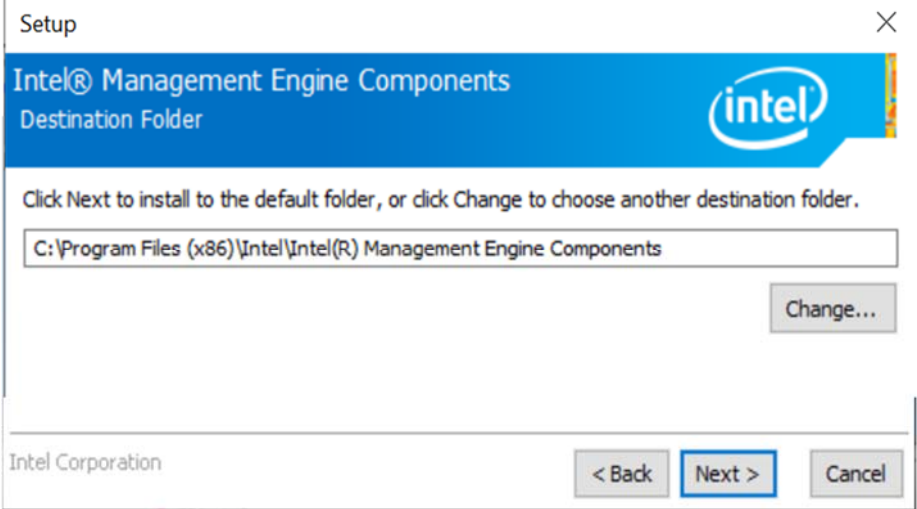

#### 5. After the Intel® components have been completely installed, click **Finish**.

### **3.6 Observer Utility Installation**

1. Insert the driver disk enclosed in the package. Click **Tools** on the left pane and then **Observer** on the right pane.

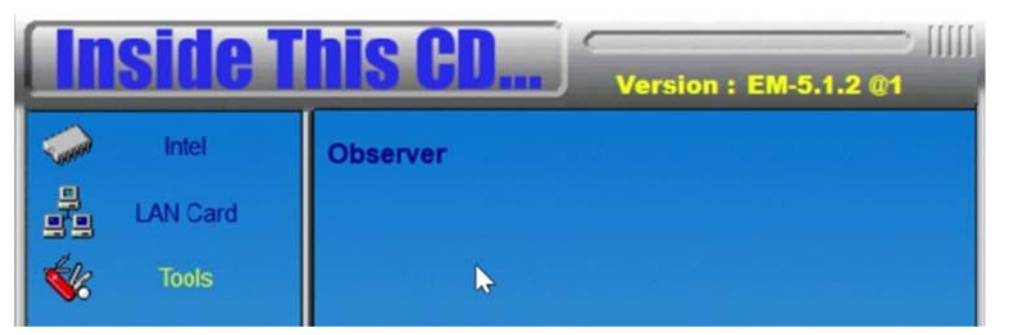

2. Click **Next** to accept the detination folder, or click **Browse** to select a different folder.

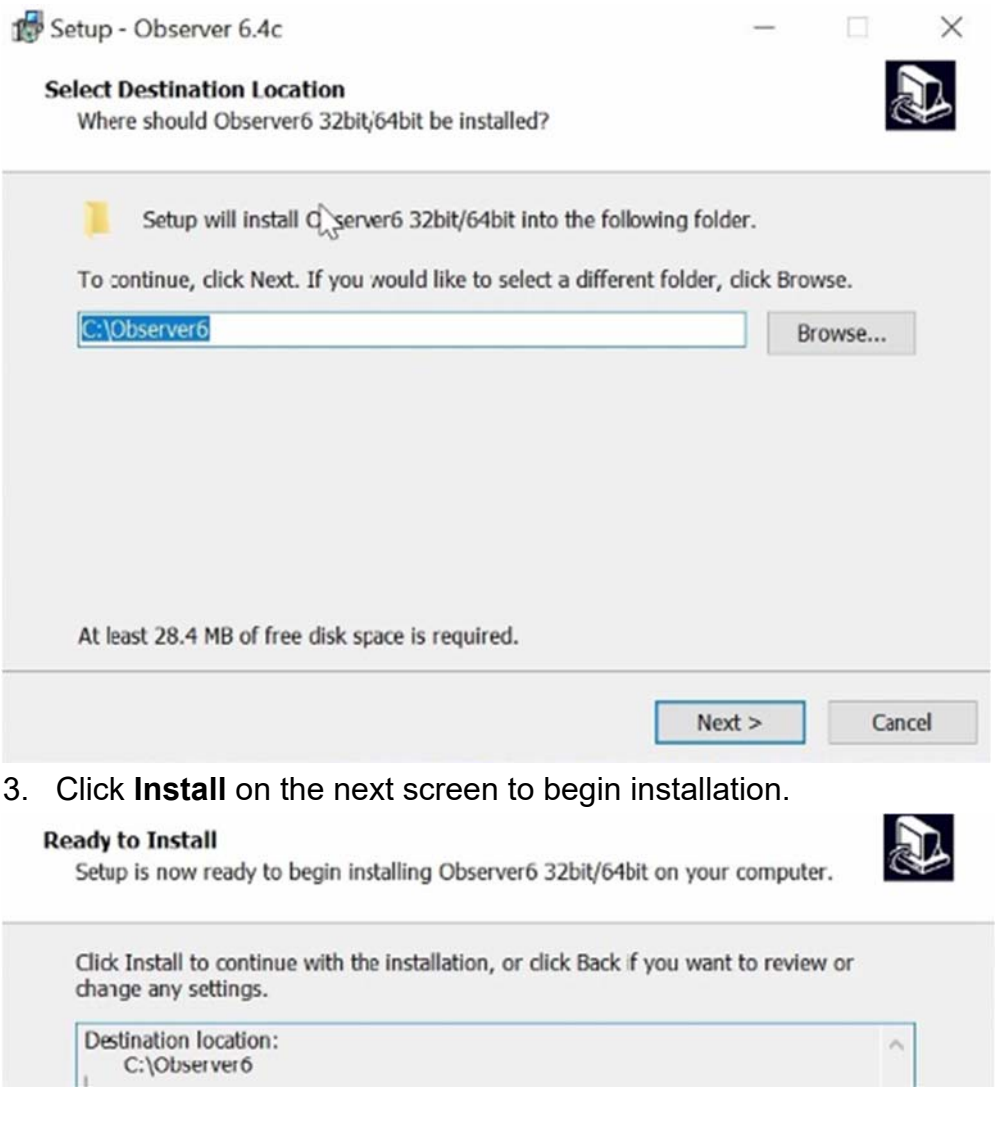

### **3.7 LAN Drivers Installation**

1. Insert the driver disk enclosed in the package. Click **LAN Card** on the left pane and then **Intel LAN Controller Drivers** on the right pane.

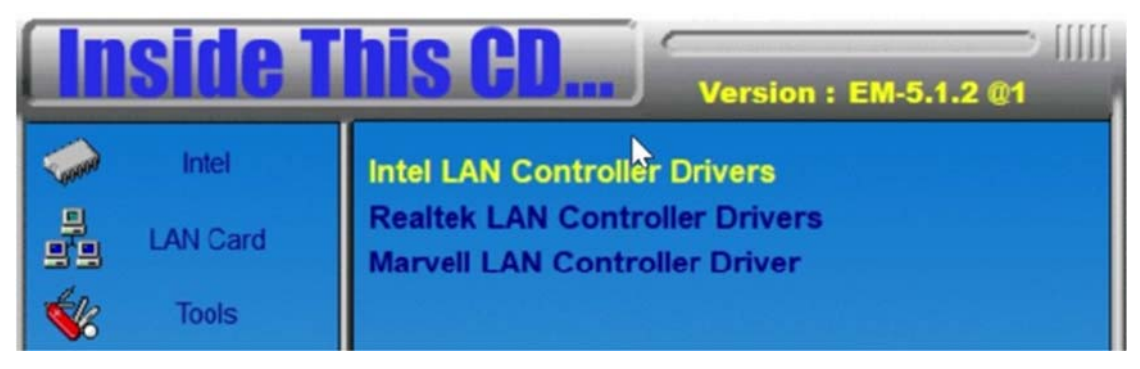

2. Choose **Intel(R) I21x Gigabit Network Drivers**.

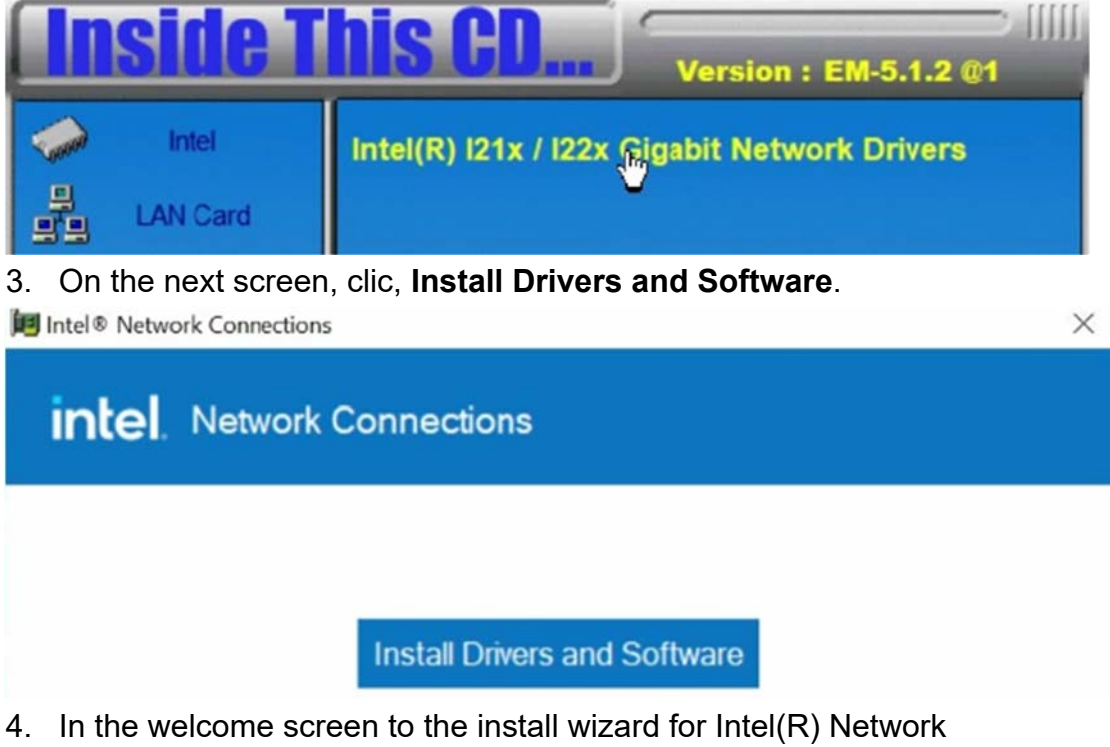

- Connections, click **Next**.
- 5. On the next screen, accept the terms in the license agreement and click **Next**.

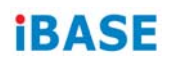

#### 6. In the *Setup Options* screen, click **Next**.

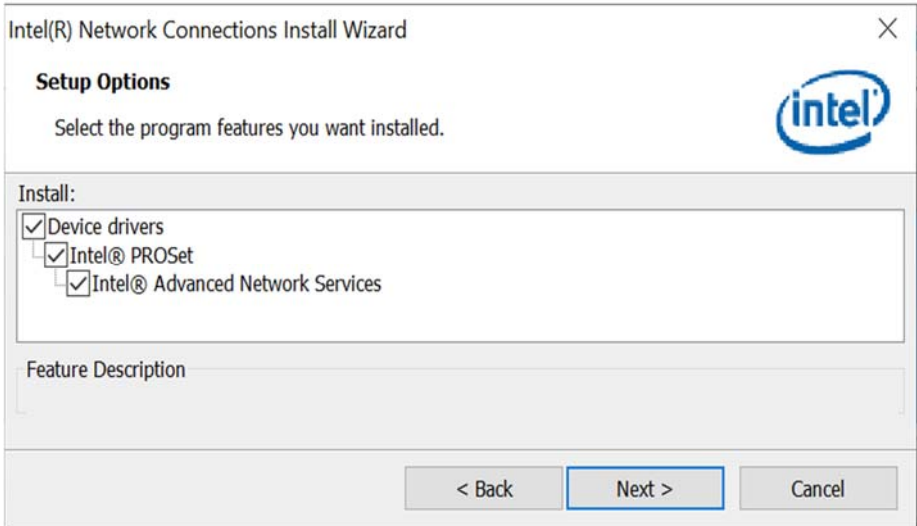

### 7. Click **install** to begin the installation.

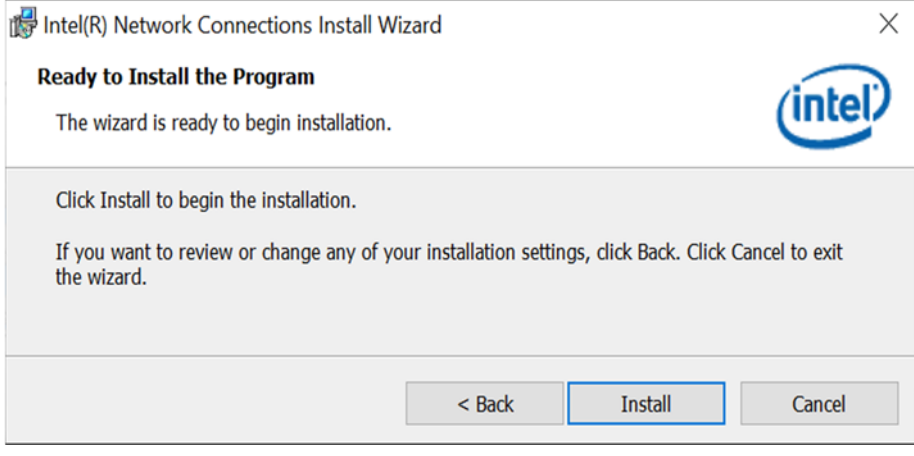

### 8. Click **Finish** when Install wizard has completed.

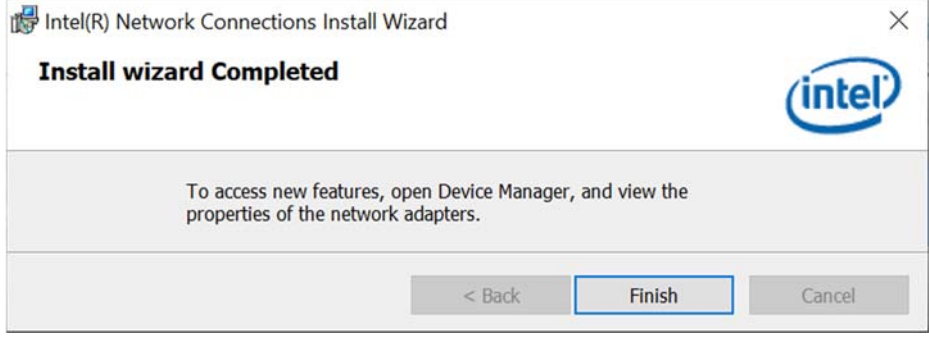

# **Chapter 4 BIOS Setup**

This chapter describes the different settings available in the AMI BIOS. The topics covered in this chapter are as follows:

- Main Settings
- Advanced Settings
- Chipset Settings
- Security Settings
- Boot Settings
- Save & Exit

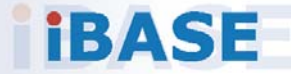

# *BASE*

### **4.1 Introduction**

The BIOS (Basic Input/Output System) installed in the ROM of the system supports Intel® processors. The BIOS provides critical low-level support for standard devices such as disk drives, serial ports and parallel ports. It also provides password protection as well as special support for detailed finetuning of the chipset controlling the entire system.

### **4.2 BIOS Setup**

The BIOS provides a Setup utility program for specifying the system configurations and settings. The BIOS ROM of the system stores the Setup utility. When you turn on the computer, the BIOS is immediately activated. Press the <Del> key immediately allows you to enter the Setup utility. If you are a little bit late pressing the <Del> key, POST (Power On Self Test) will continue with its test routines, thus preventing you from invoking the Setup.

If you still need to enter Setup, restart the system by pressing the "Reset" button or simultaneously pressing the <Ctrl>, <Alt> and <Delete> keys. You can also restart by turning the system Off and back On again.

The following message will appear on the screen:

Press <DEL> to Enter Setup

In general, press the arrow keys to highlight items, <Enter> to select, the <PgUp> and <PgDn> keys to change entries, <F1> for help, and <Esc> to quit.

When you enter the BIOS Setup utility, the *Main Menu* screen will appear on the screen. The Main Menu allows you to select from various setup functions and exit choices.

**Warning:** It is strongly recommended that you avoid making any changes to the chipset defaults.

> These defaults have been carefully chosen by both AMI and the system manufacturer to provide the absolute maximum performance and reliability. Changing the defaults could make the system unstable and crash in some cases.

## **4.3 Main Settings**

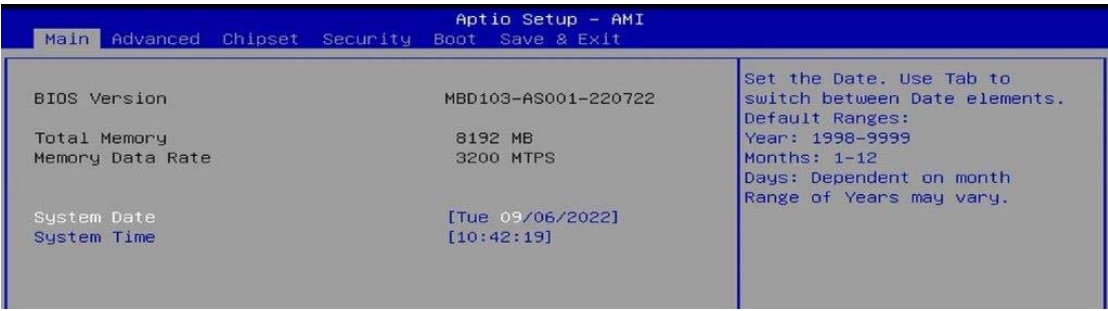

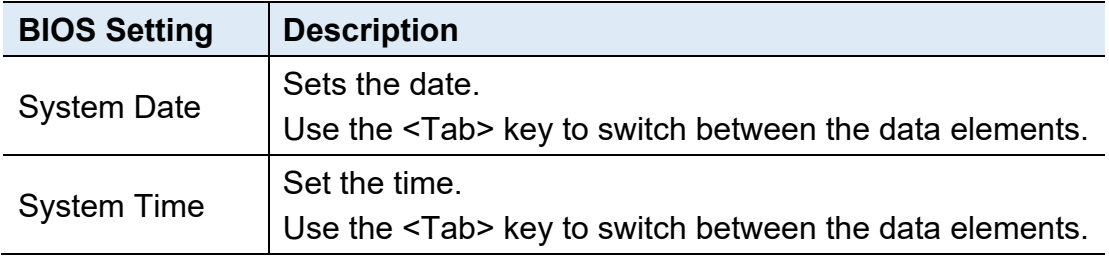

### **4.4 Advanced Settings**

This section allows the configuration of the system and the selection of the system features according to your preference.

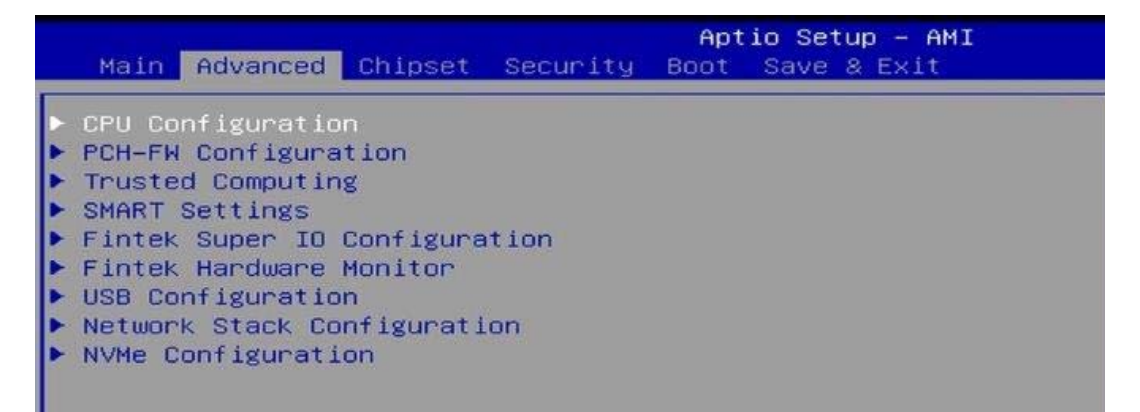

## **4.4.1 CPU Configuration**

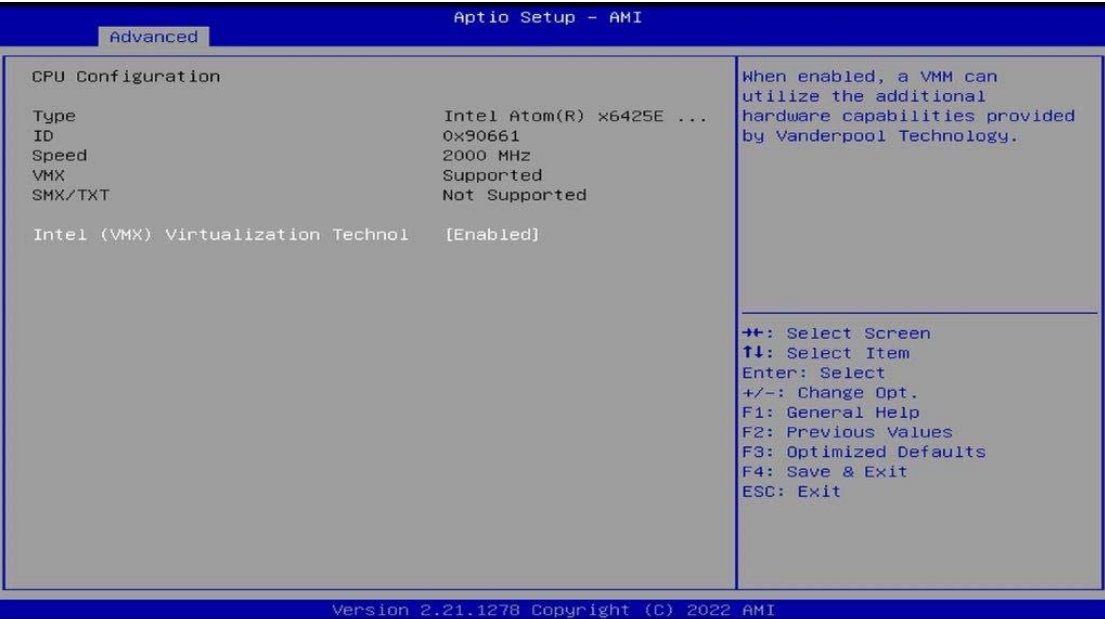

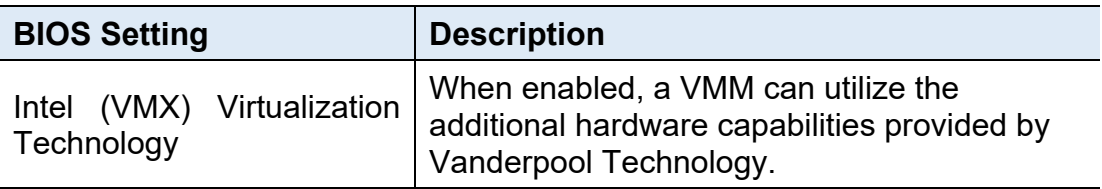

### **4.4.2 PCH-FW Configuration**

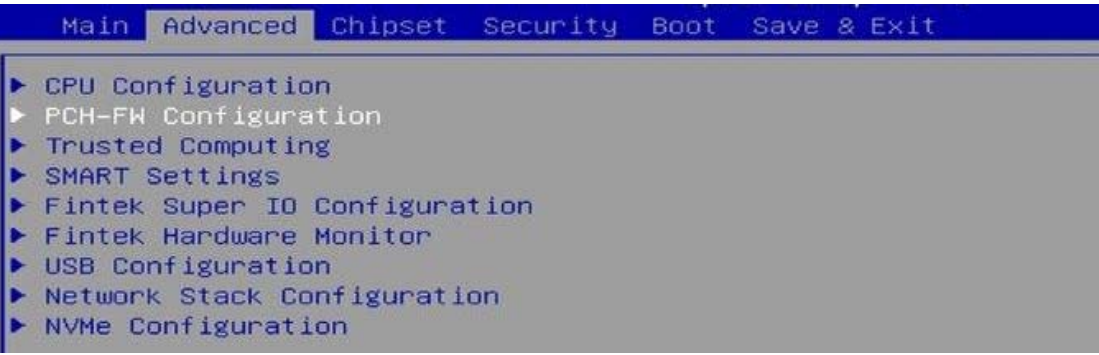

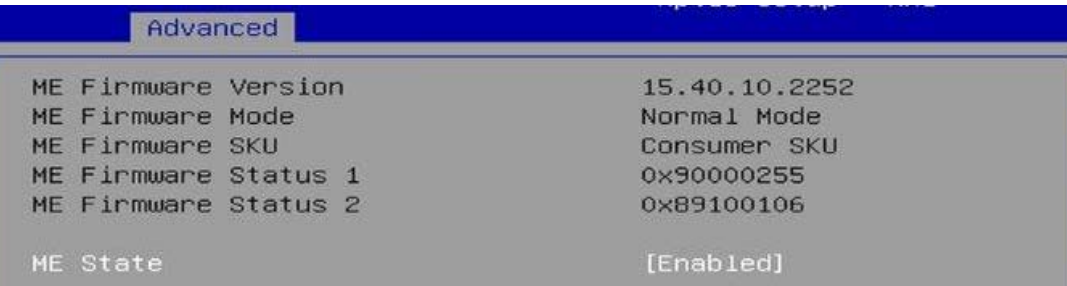

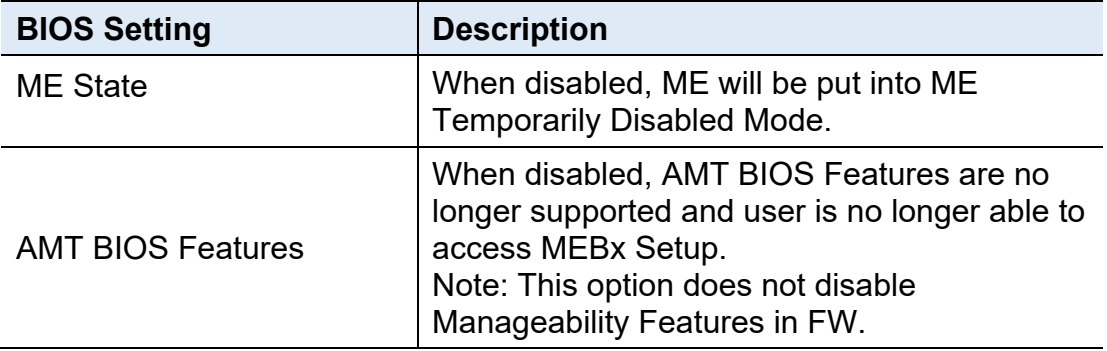

## **IBASE**

## **4.4.3 Trusted Computing**

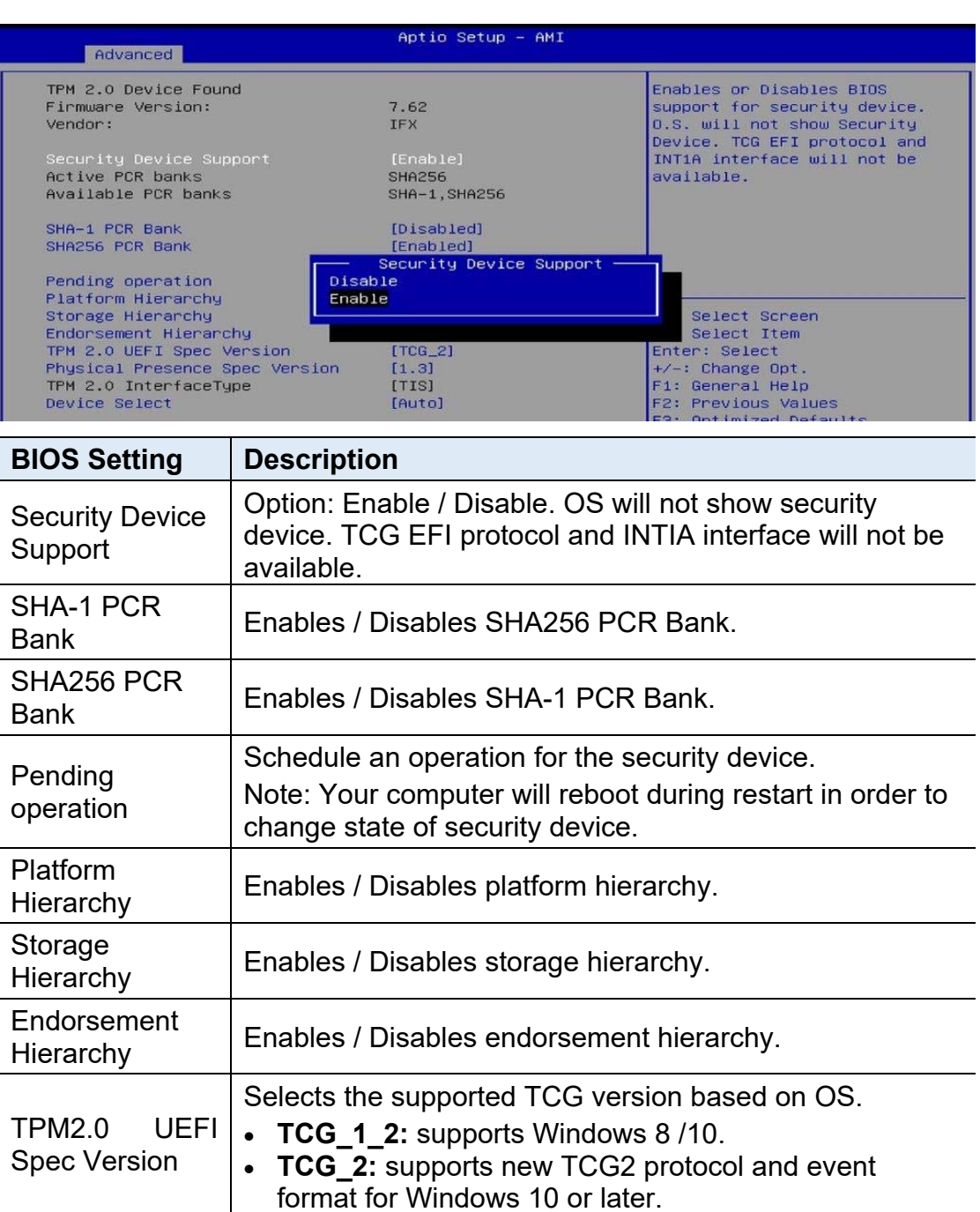

Physical Presence Spec Version Selects to show the PPI Spec Version (1.2 or 1.3) that the OS supports. **Note:** Some HCK tests might not support 1.3. Device Select **TPM 1.2** will restrict support to TPM 1.2 devices only. **TPM 2.0** will restrict support to TPM 2.0 devices only. **Auto** will support both with the default being set to TPM 2.0 deices if not found, and TPM 1.2 device will be enumerated.

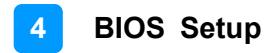

### **4.4.4 SMART Settings**

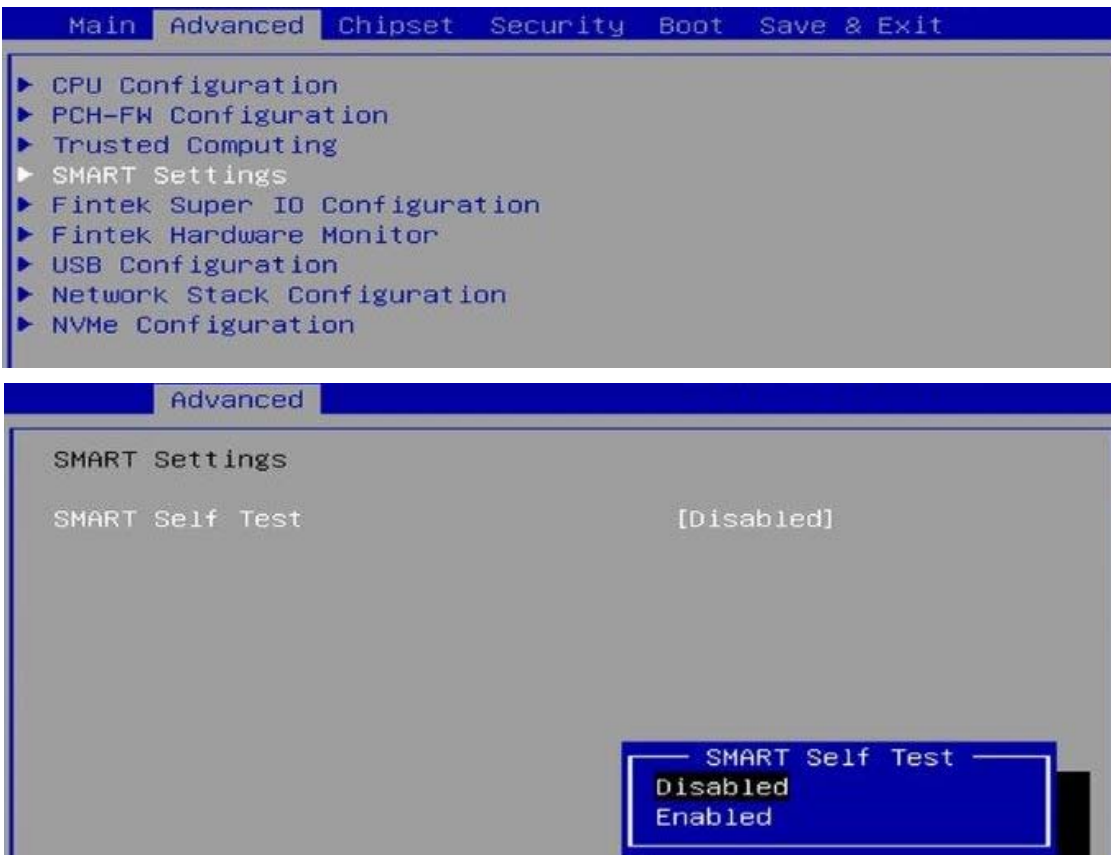

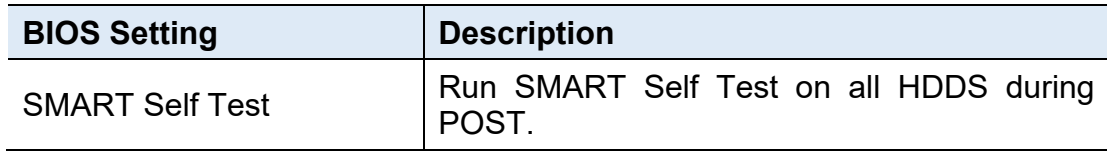

## **4.4.5 Fintek Super IO Configuration**

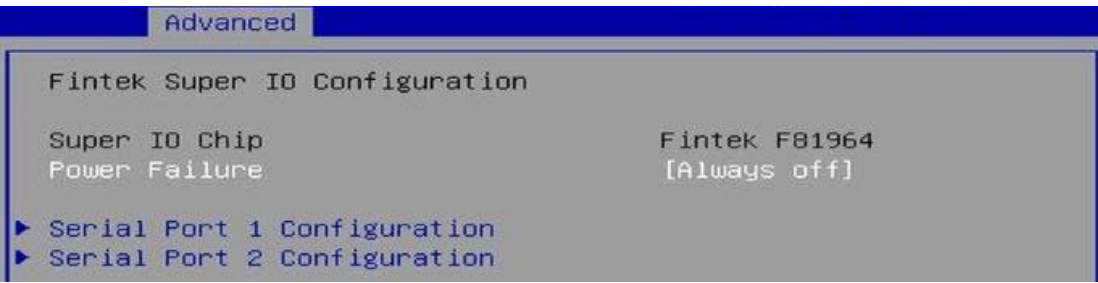

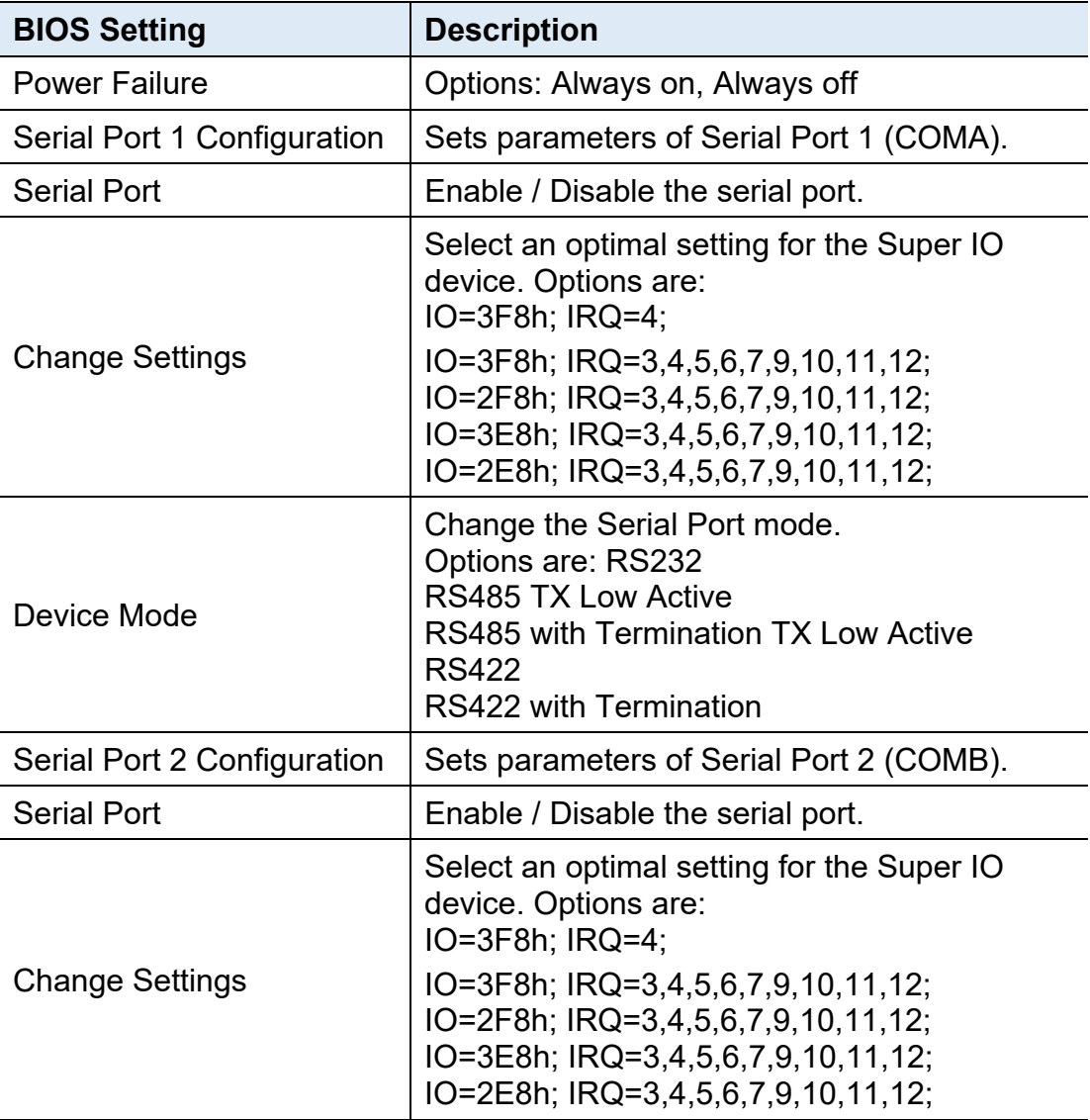

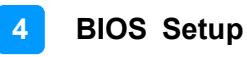

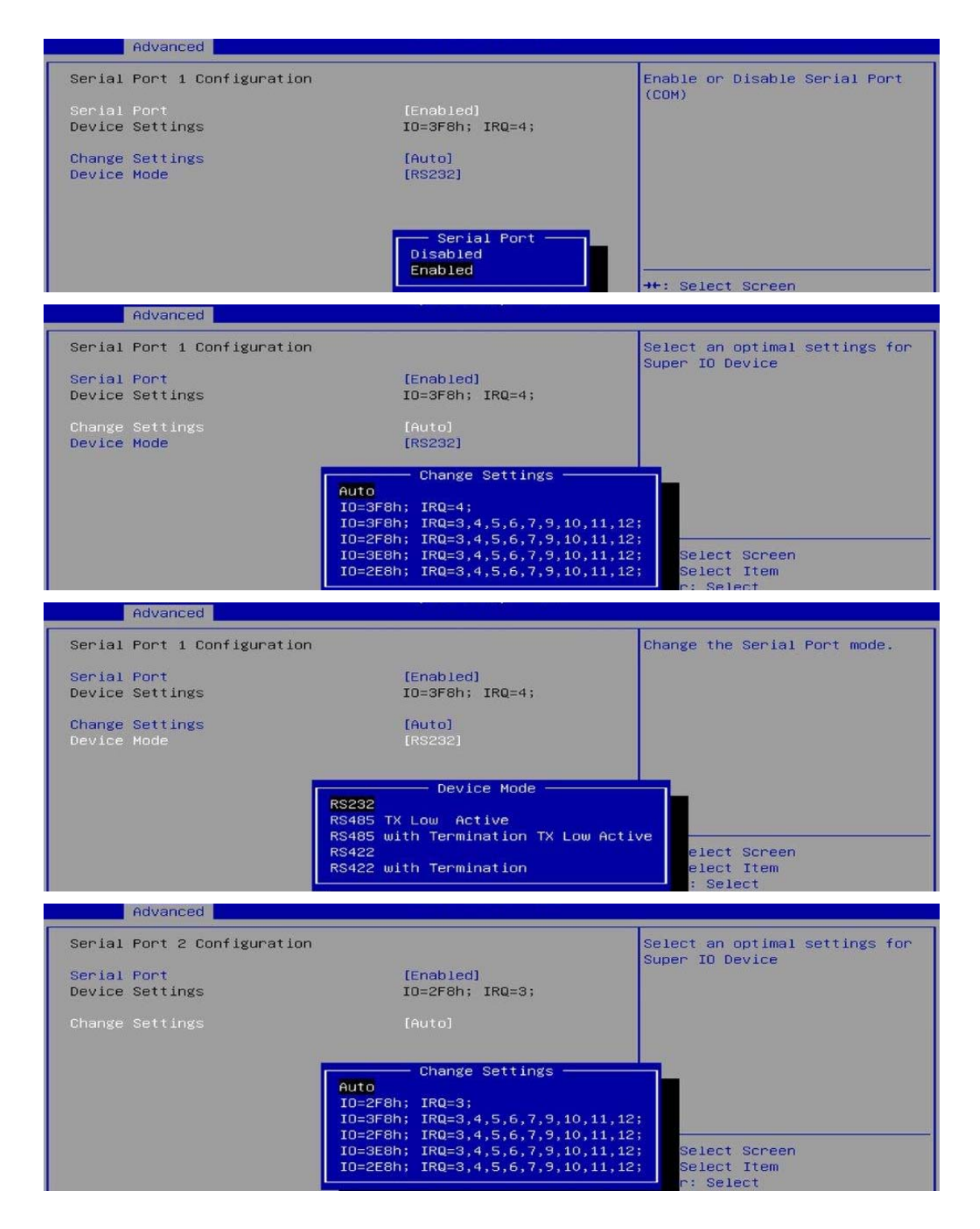

### **4.4.6 Fintek Hardware Monitor**

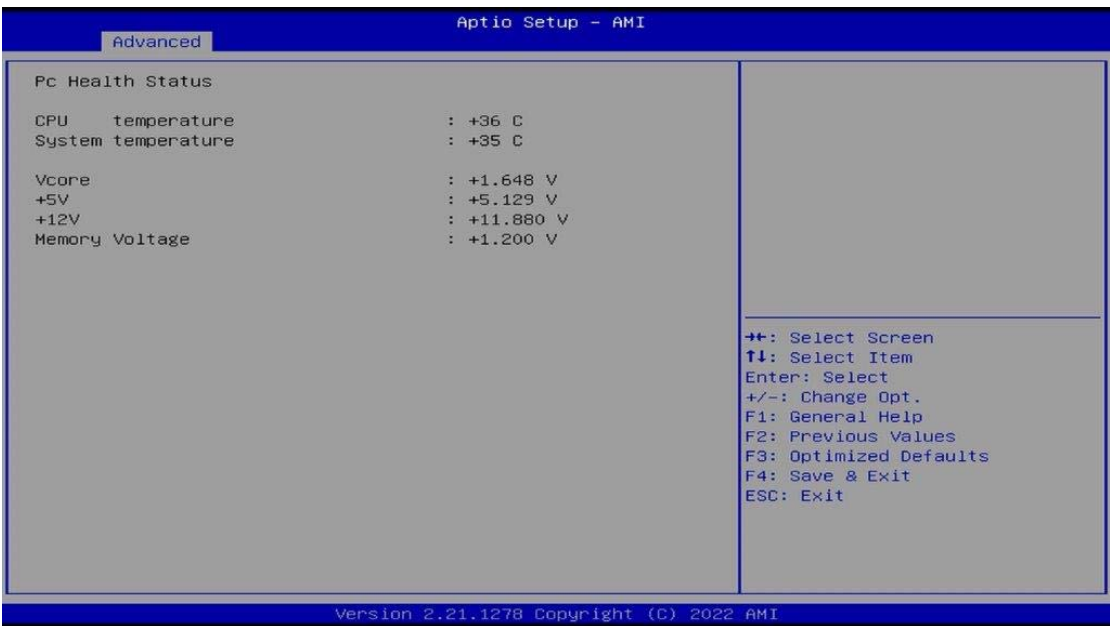

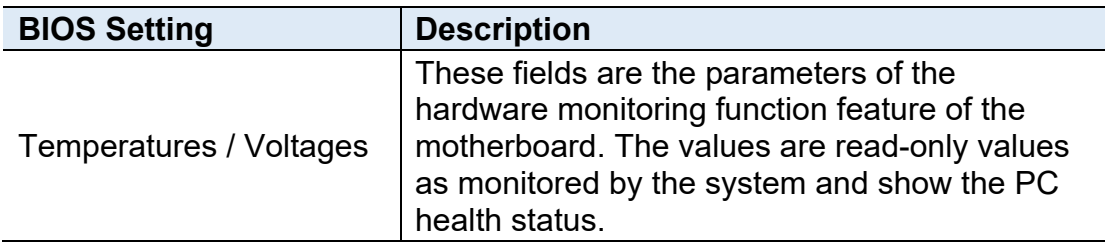

### **4.4.7 USB Configuration**

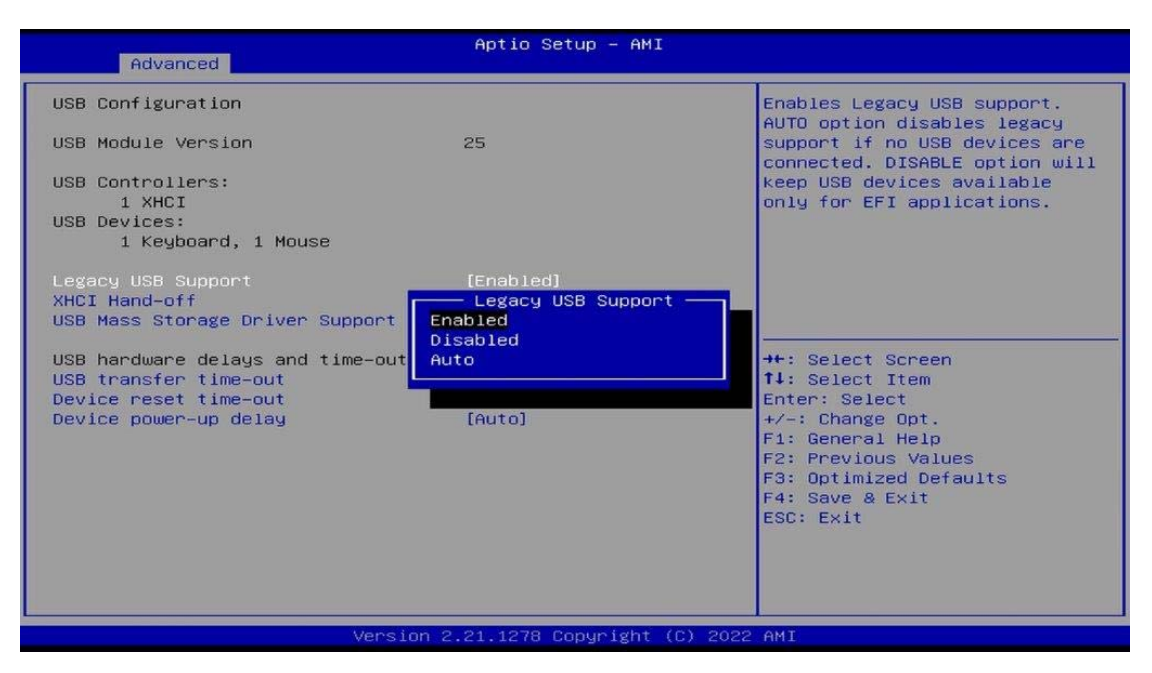

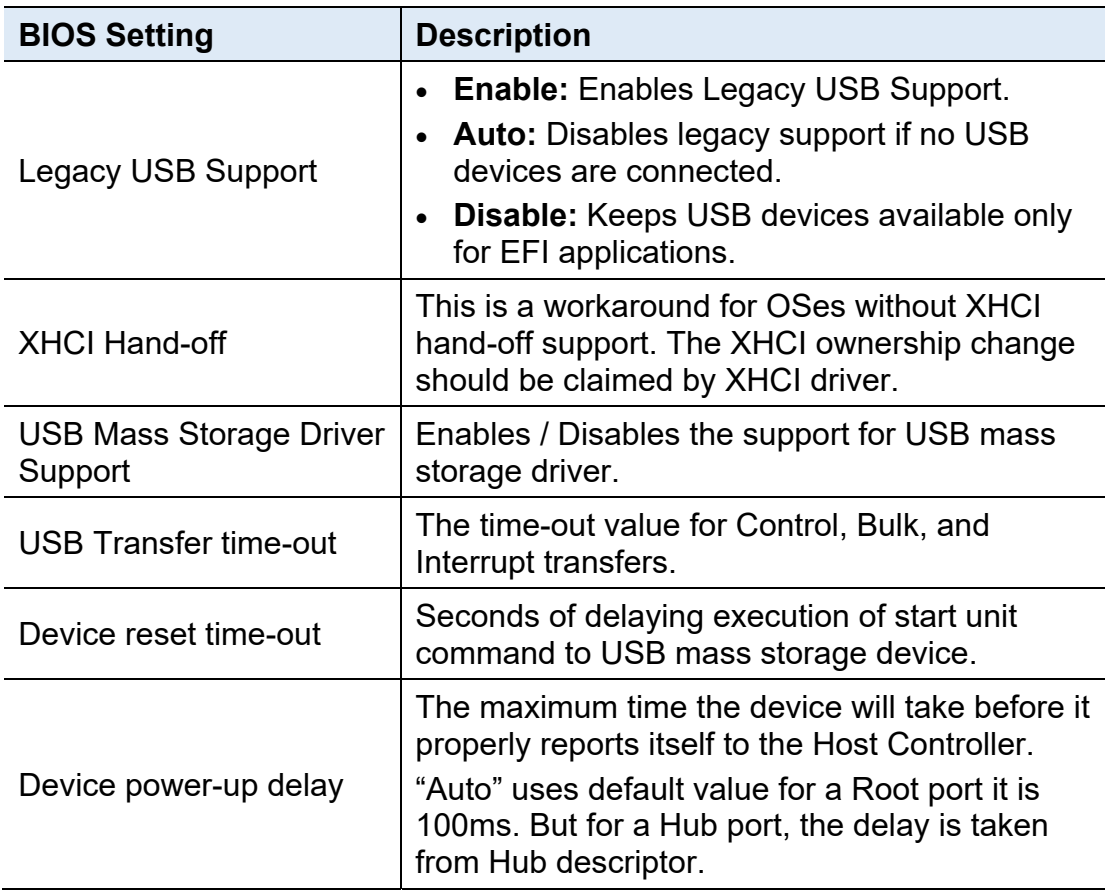

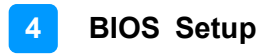

### **4.4.8 Network Stack Configuration**

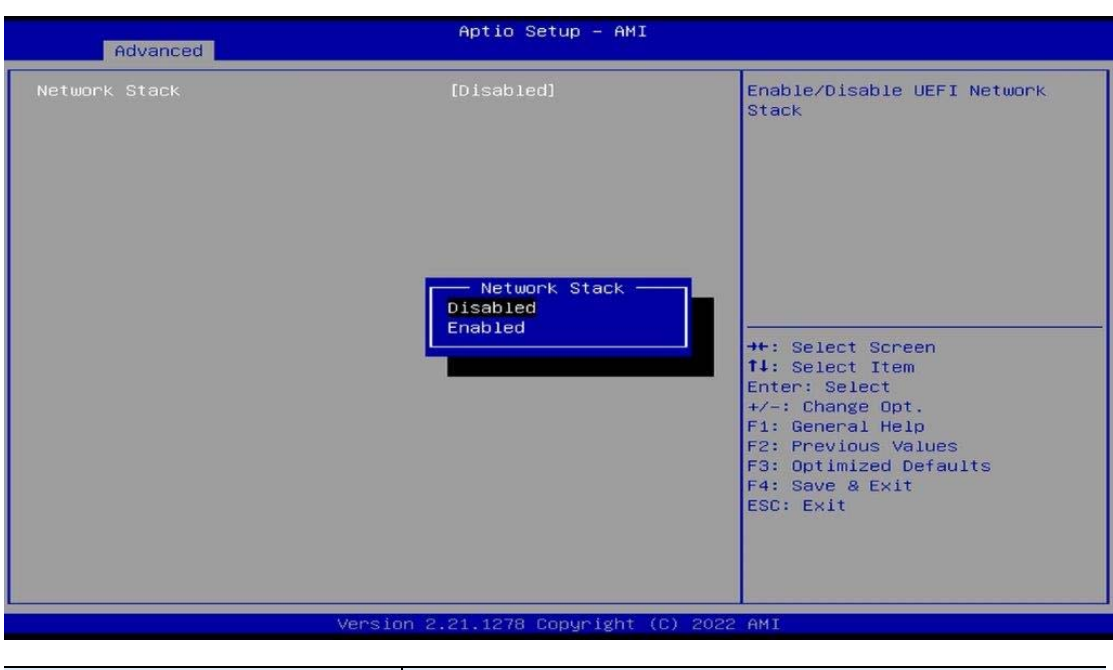

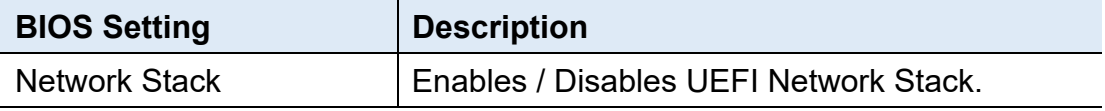

### **4.4.9 NVMe Configuration**

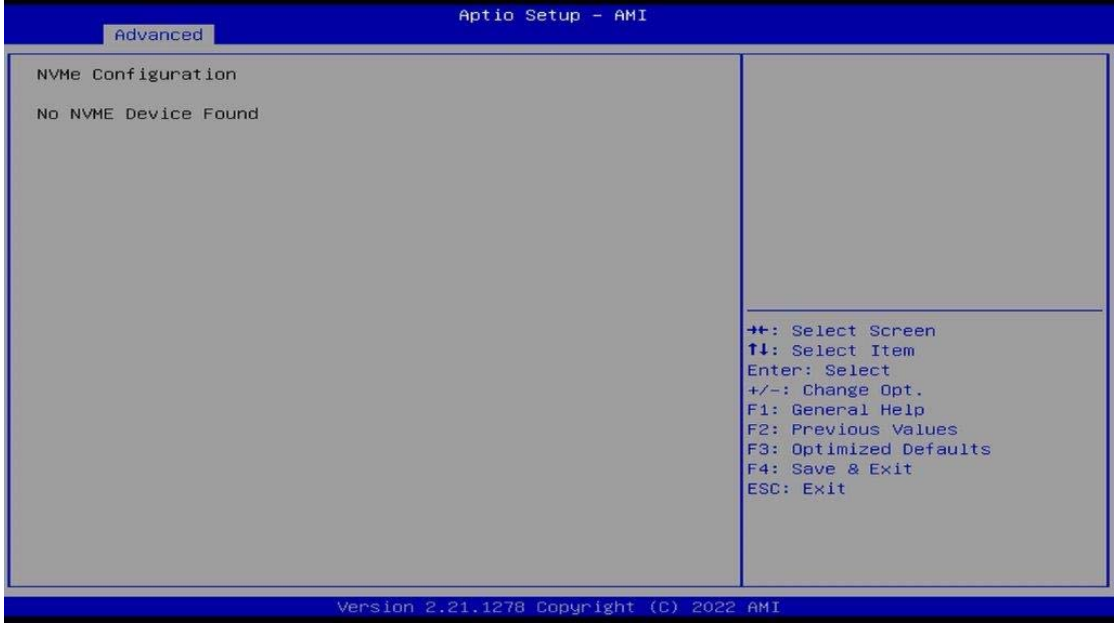

## **4.5 Chipset Settings**

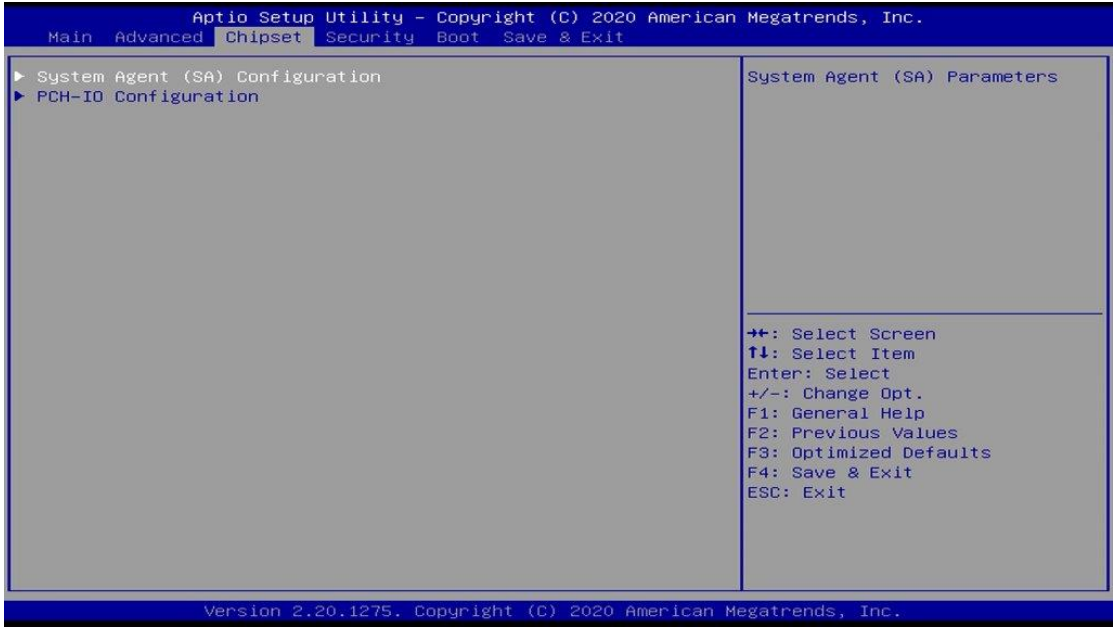

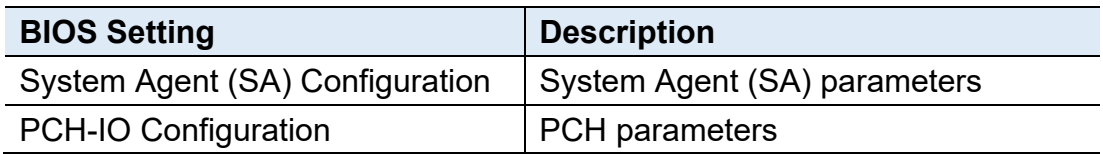

### **4.5.1 System Agent (SA) Configuration**

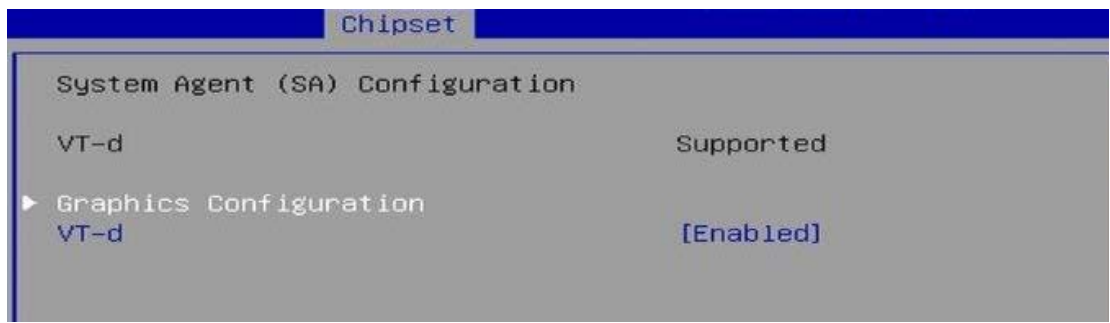

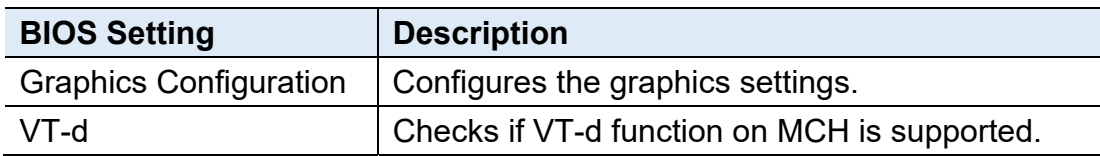

**4** 

### **4.5.1.1. Graphics Configuration**

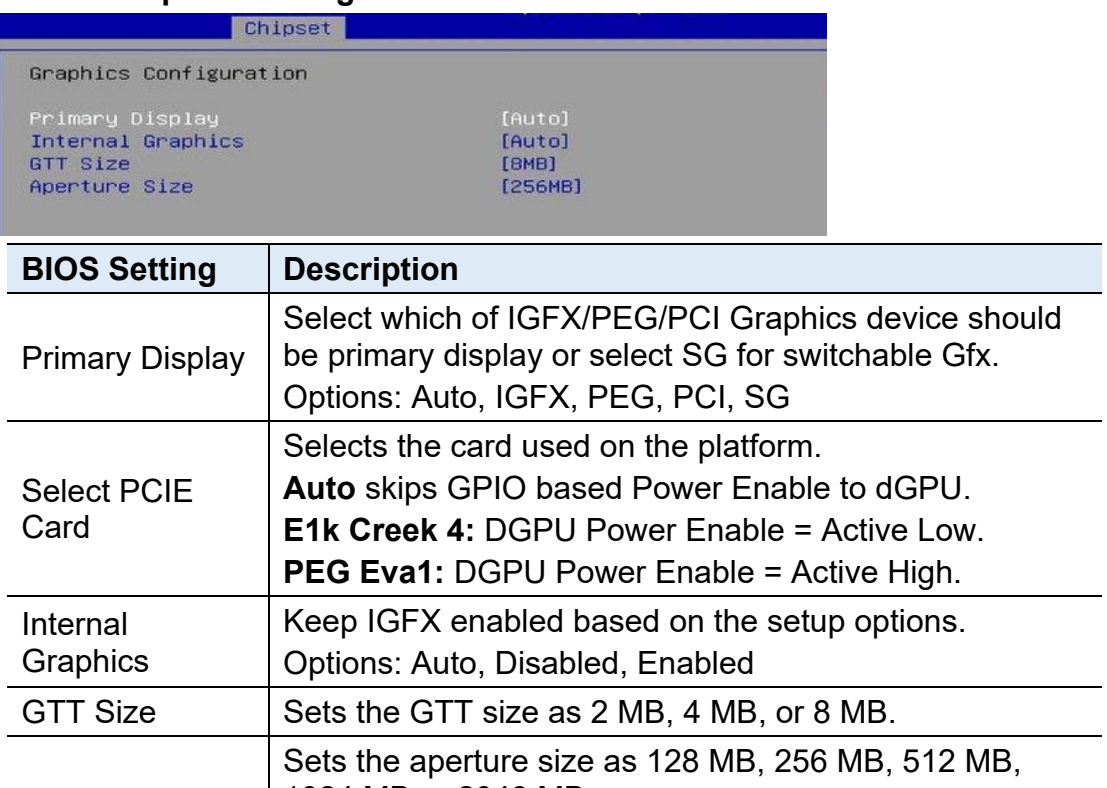

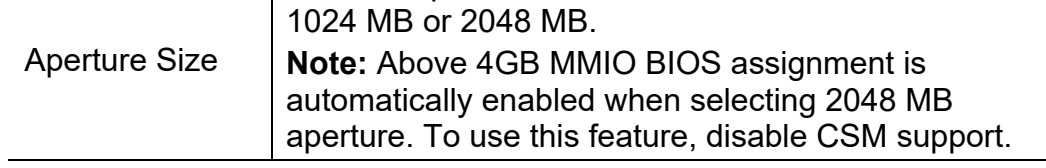

### **4.5.2 PCH-IO Configuration**

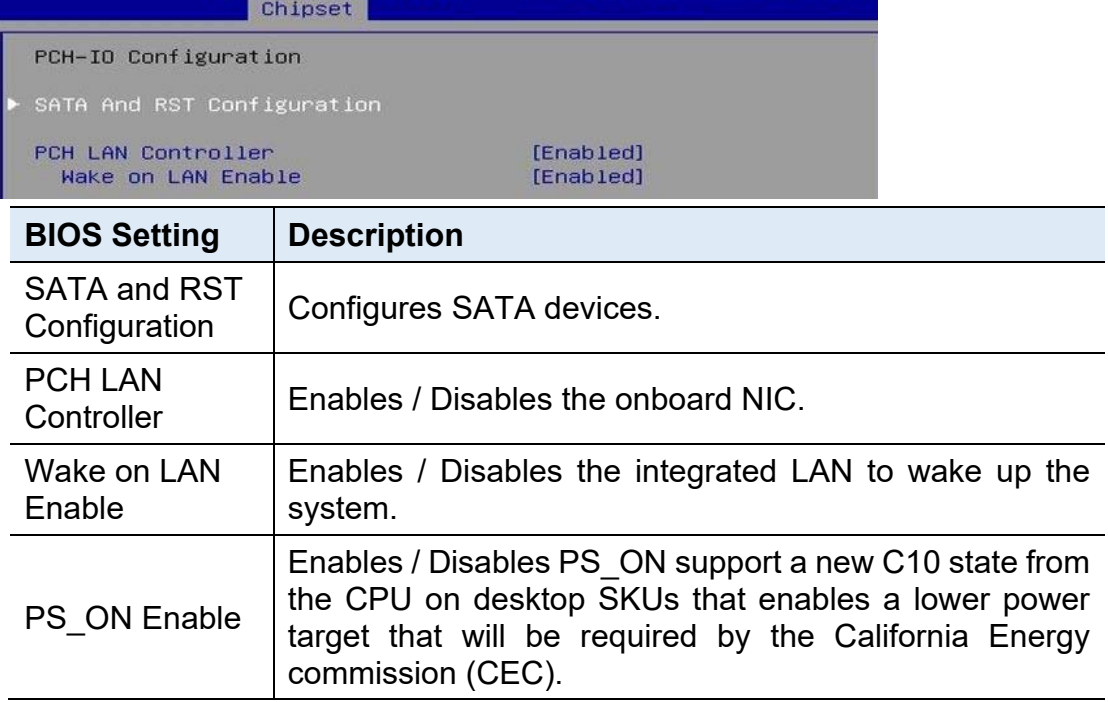

 $\overline{\phantom{a}}$ 

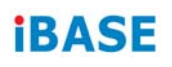

### **4.5.2.1. SATA and RST Configuration:**

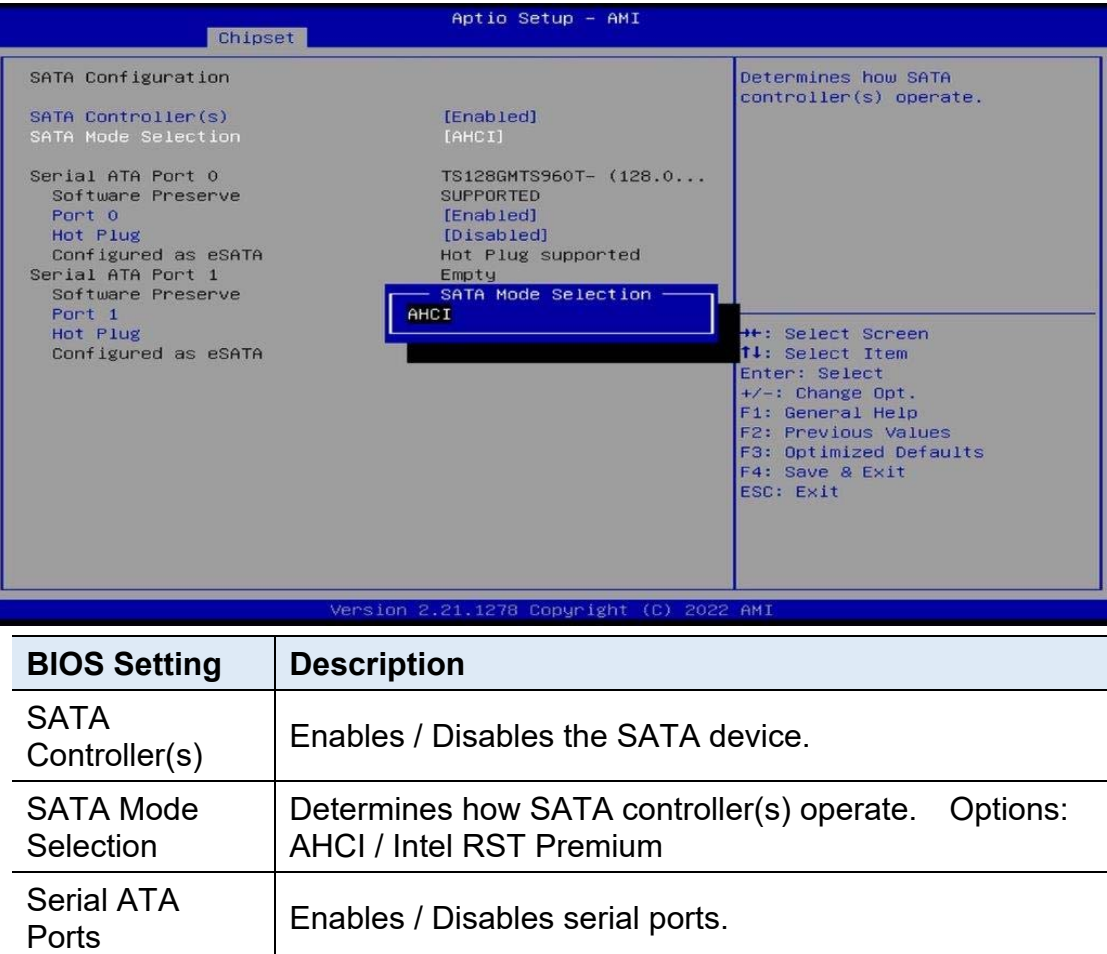

Enables / Disables SATA Ports HotPlug.

SATA Ports Hot<br>Plug

## **4.6 Security Settings**

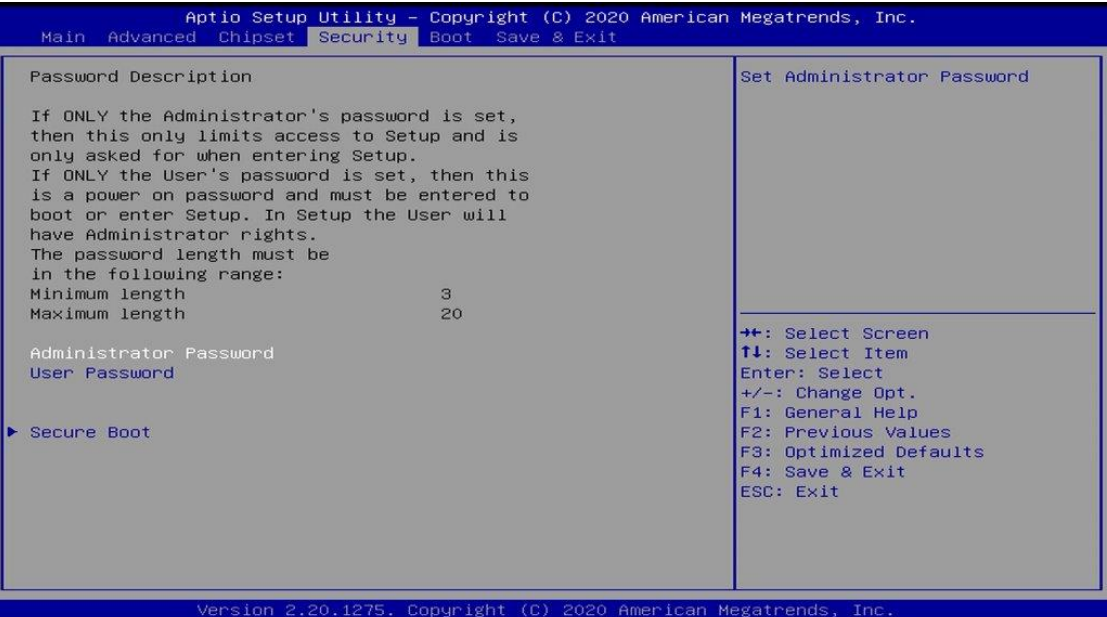

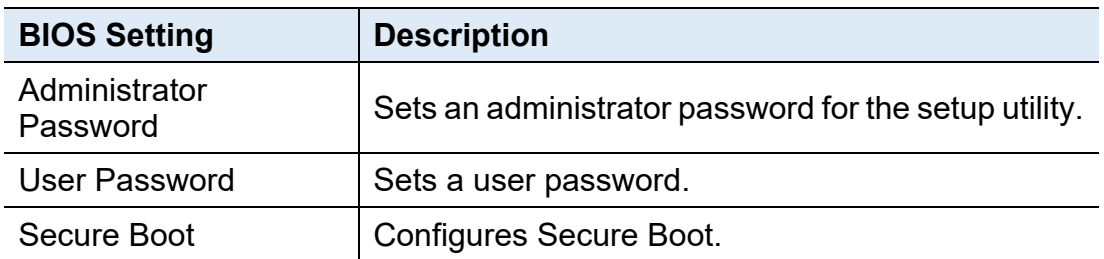

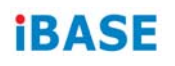

### **4.6.1 Secure Boot**

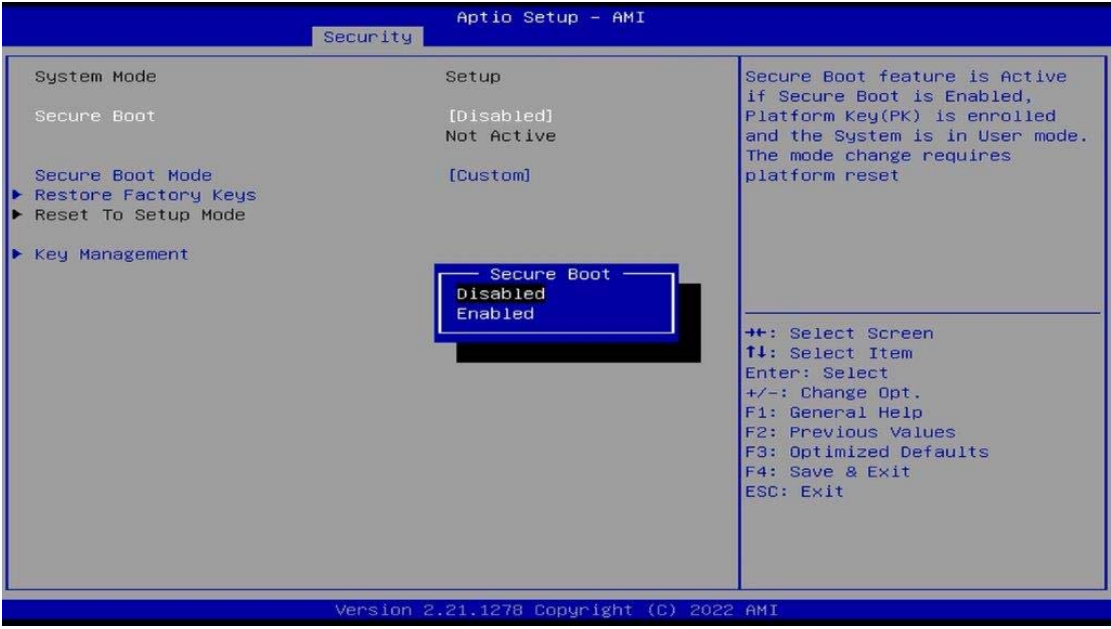

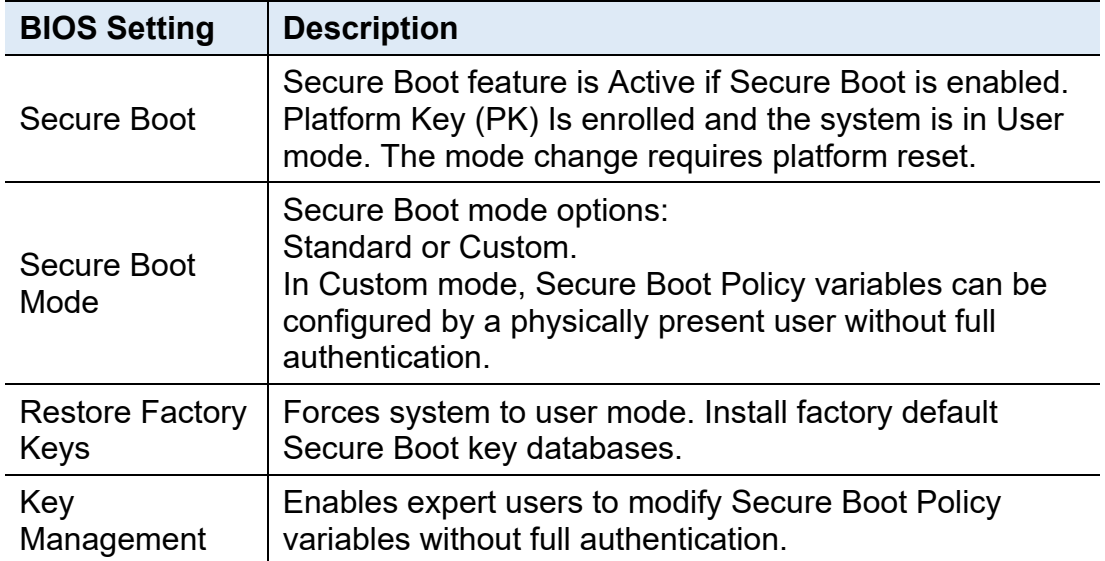

## **4.7 Boot Settings**

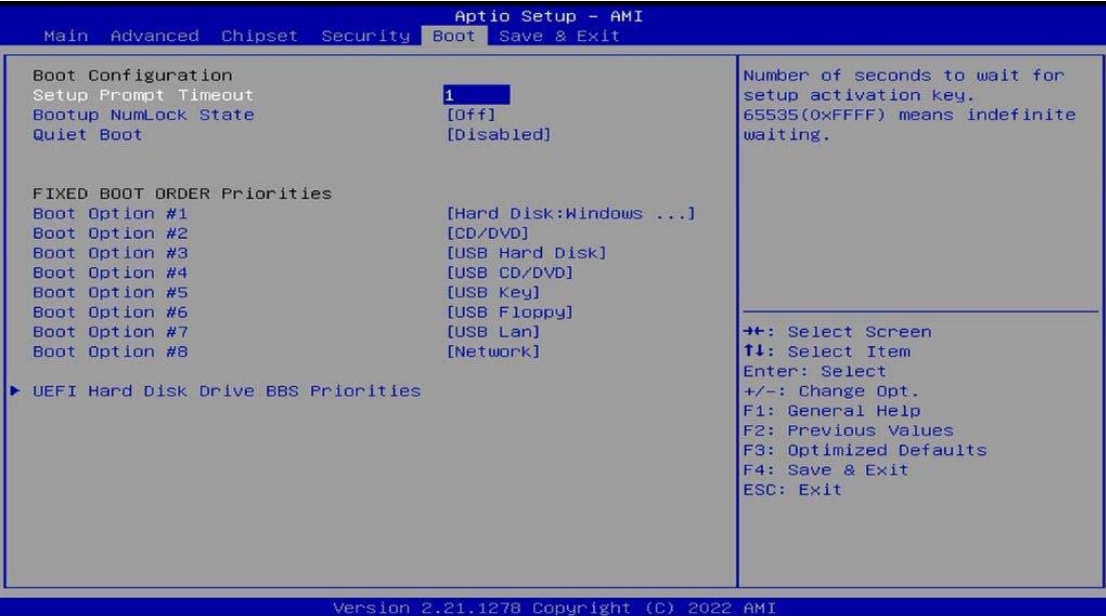

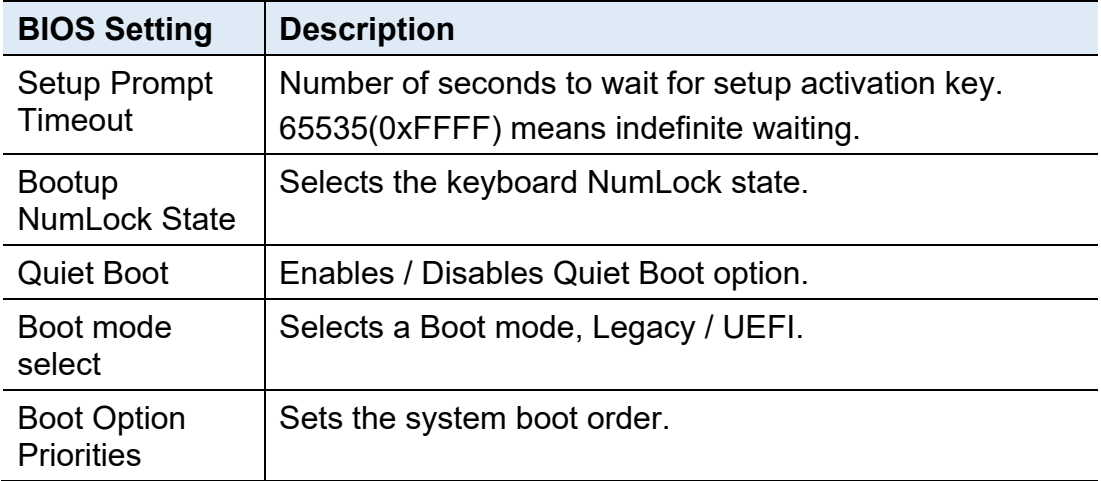

## **4.8 Save & Exit Settings**

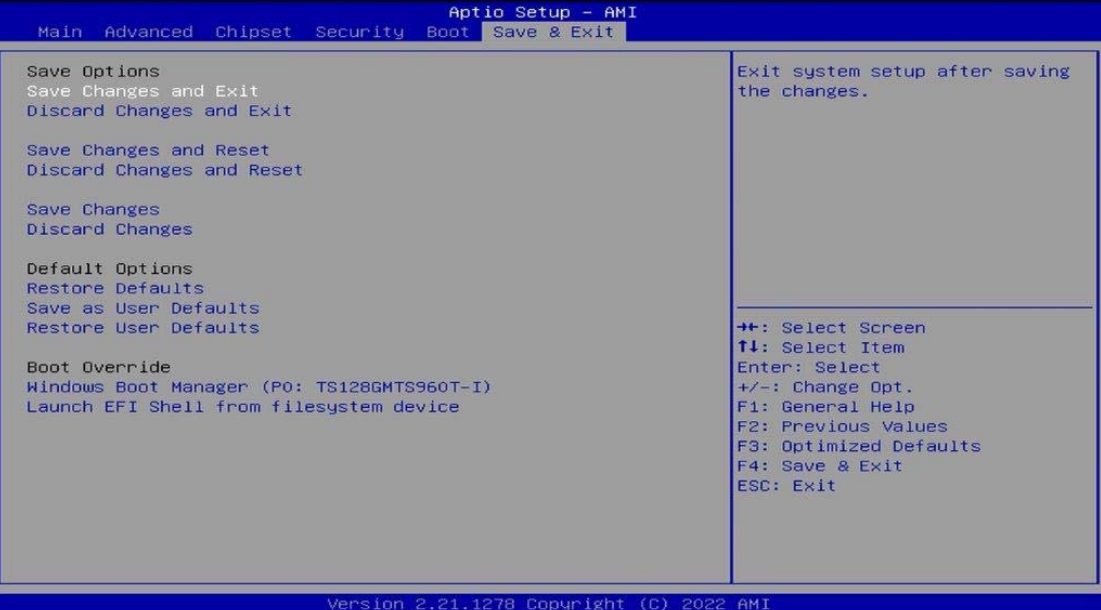

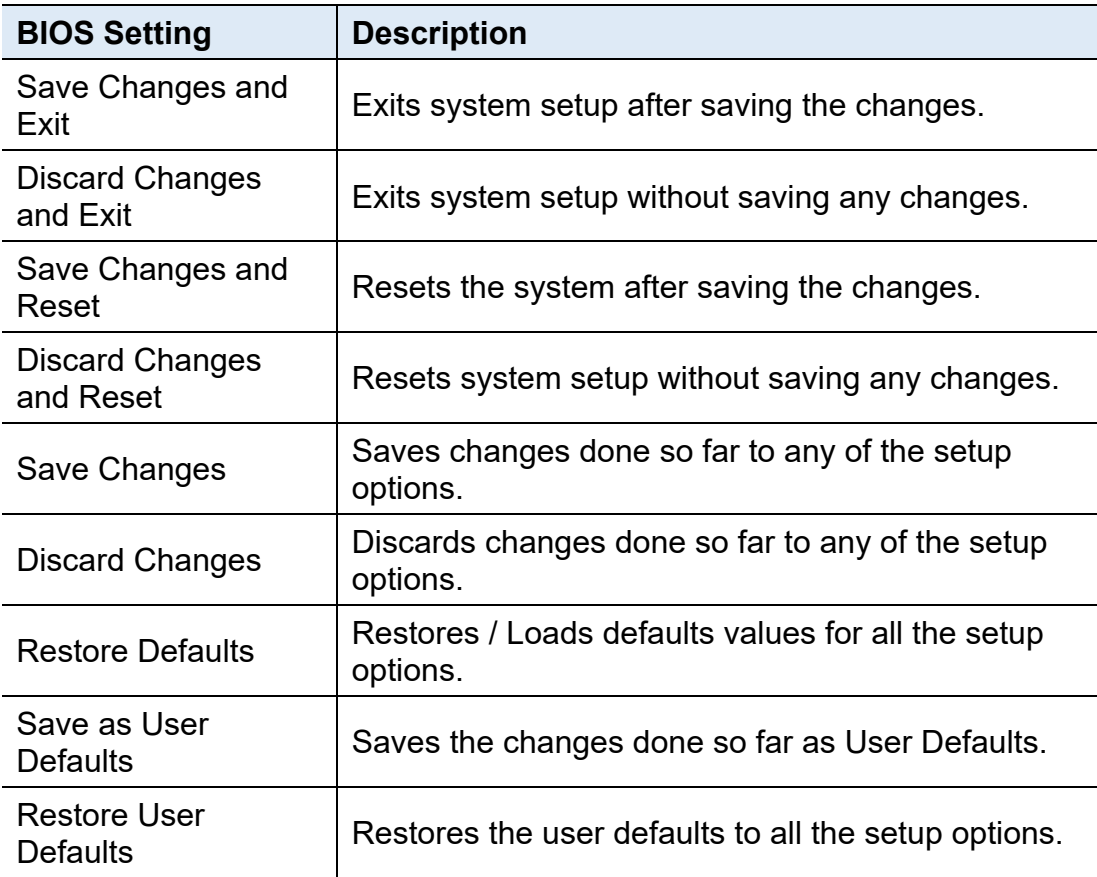

# **Appendix**

This section provides the mapping addresses of peripheral devices and the sample code of watchdog timer configuration.

- I/O Port Address Map
- Interrupt Request Lines (IRQ)

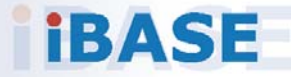

### **A. I/O Port Address Map**

Each peripheral device in the system is assigned a set of I/O port addresses which also becomes the identity of the device. The following table lists the I/O port addresses used.

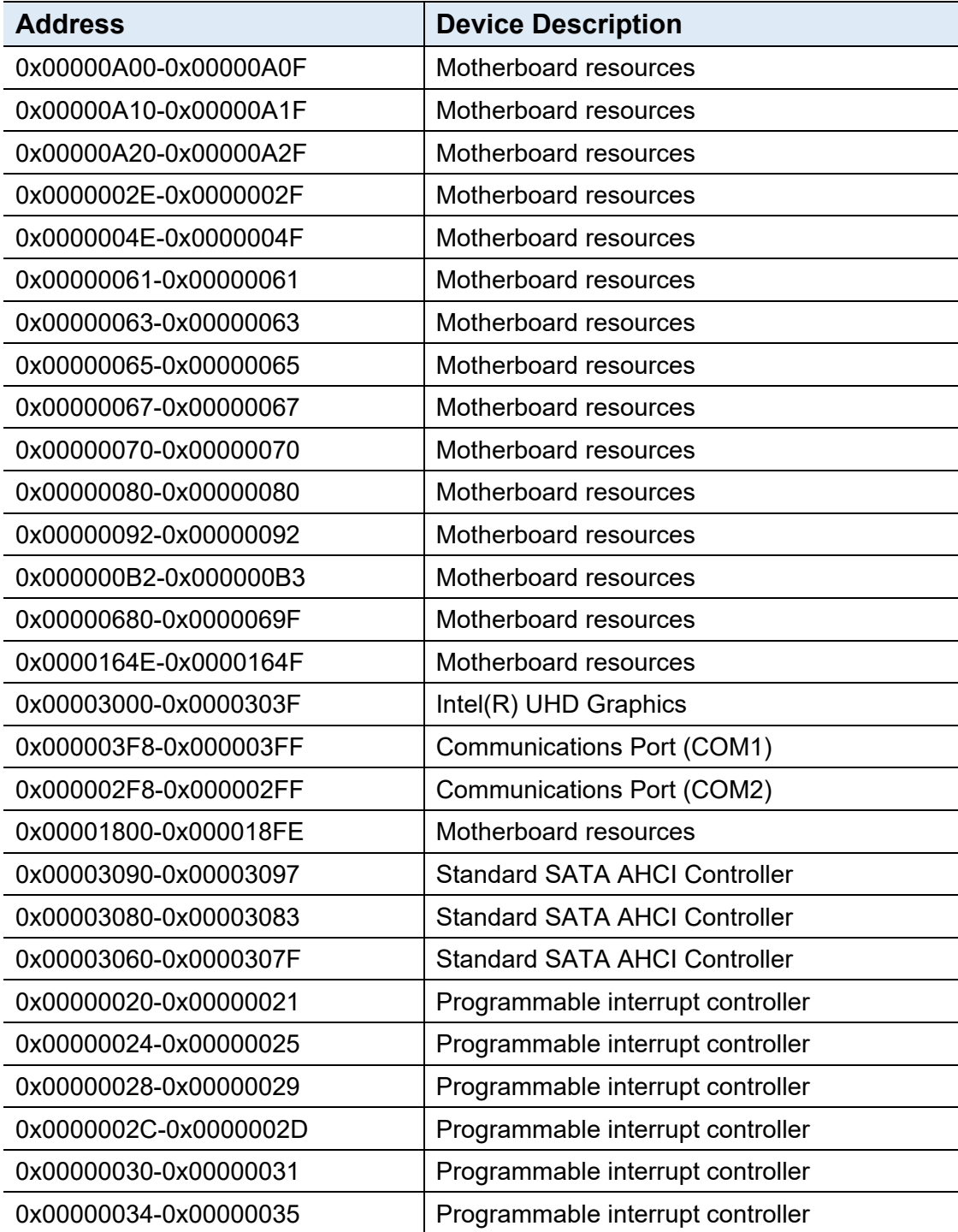

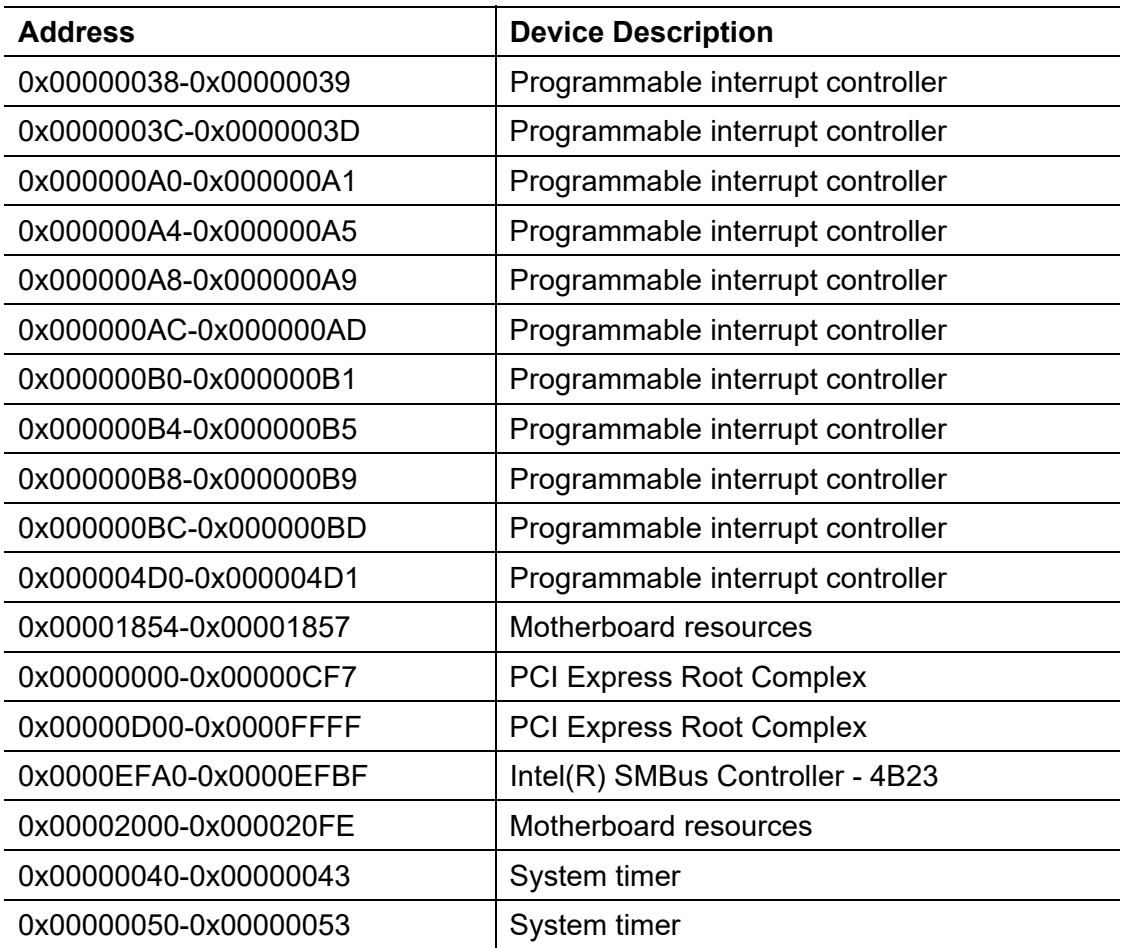

### **B. Interrupt Request Lines (IRQ)**

Peripheral devices use interrupt request lines to notify CPU for the service required. The following table shows the IRQ used by the devices on board.

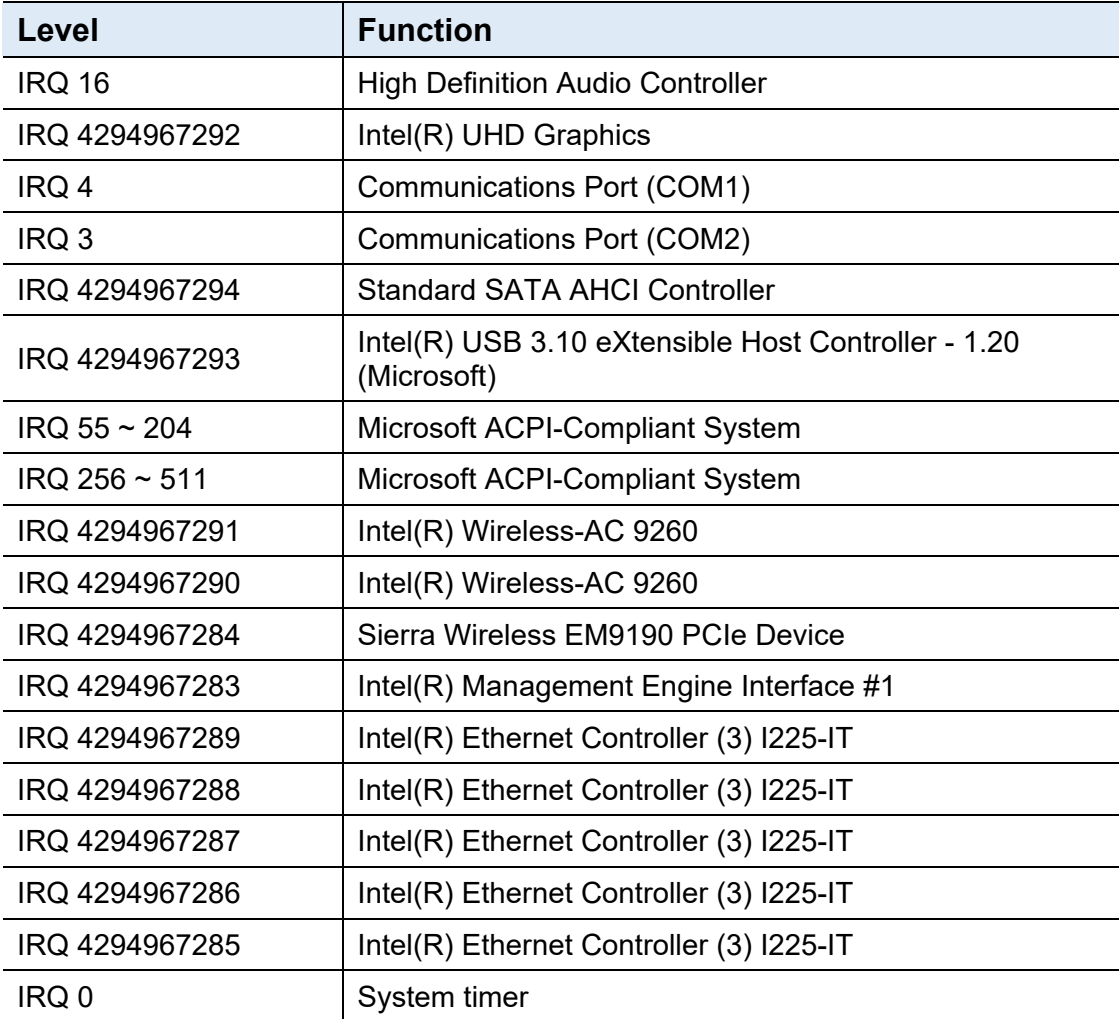